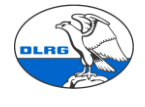

# **Anleitung zur Migration von VHU Daten in die DLRG Mitgliederverwaltung Württemberg (SEWOBE)**

Die Migration ist mit der aktuellen VHU Version 12.08 Release 3.18-150126-12.8.27 getestet. Das LV Migrationsteam leistet unter der E-Mailadresse [mv-support@wuerttemberg.dlrg.de](mailto:mv-support@wuerttemberg.dlrg.de) Hilfe beim Datenimport und allen anderen Fragen.

Es wird zunächst ins Schulungssystem migriert. Erst nachdem eventuell auftretende Inkonsistenzen in den Daten korrigiert sind und grundsätzliche Prüfungen der migrierten Daten erfolgreich waren wird die eigentliche Migration ins Produktivsystem gemacht. Die Daten des Schulungssystems können nicht in das Produktivsystem kopiert werden.

Der Datenimport muss in der Regel mehrfach wiederholt werden, bis alle Fehler im Quellsystem behoben sind und der Import fehlerfrei erfolgt. Wir empfehlen zudem, dass unmittelbar vor dem Schritt in das Produktionssystem der Import im Testsystem abschließend wiederholt wird. **Vor jedem erneuten Datenimport müssen die vorhanden Daten durch das LV Team gelöscht werden. Dazu einfach ein E-Mail an mv-support@wuerttemberg.dlrg.de senden.**

#### **1. Vorbereitungen**

Die Daten in VHU müssen verlässlich und vollständig sein. Gegebenenfalls ist vor dem Import eine Bereinigung/Pflege nötig. Dies vereinfacht den Import in SEWOBE. Ausstehende Mitgliedsanträge sollten erfasst werden.

Familien werden importiert, wenn Sie im VHU korrekt eingerichtet sind, das gilt auch für Fremdzahler wenn die Funktion der Zusatzadressen genutzt wurde.

**Offene Posten bzw. Zahlungsrückstände** sind vorher zu bearbeiten und aufzulösen. Das vereinfacht den Import. Ein noch ausstehender Beitragseinzug ist ebenfalls vorher abzuwickeln.

Sollte die Bereinigung der OP nicht möglich sein, empfiehlt sich diese auszudrucken und in SEWOBE nachzupflegen.

Wenn diese Pflegemaßnahmen nicht vollständig erledigt werden können, d.h. Mitglieder mit Offenen Posten oder ohne Beitragseinzug verbleiben, müssen diese dokumentiert und manuell in der neunen Mitgliederverwaltung nachgepflegt werden (siehe Kapitel 3 und 8).

**Unterbrochene Mitgliedschaften**: Sollten im VHU System für ein Mitglied mehrere Stammdatensätze vorhanden sein, z.B. aus unterbrochenen Mitgliedschaften, sind diese vor dem Export zu bereinigen. In diesem Fall gilt, dass nur der aktuellste Datensatz bestehen bleibt, alle anderen werden gelöscht. Interessante Informationen aus diesen Datensätzen (Ehrungen, Funktionen, Prüfungen) sollten dokumentiert werden und können in SEWOBE im Lebenslauf nacherfasst werden.

Erfasste Prüfungen: Die im VHU System erfassten Prüfungen und Prüfungsschlüssel sind zu überprüfen. Fehlerhafte Prüfungsschlüssel sind zu korrigieren. In der Mitgliederverwaltung gibt es eine Auswertung (verfügbare Qualifikationen) gegen die VHU abgeglichen werden kann.

#### **Die SEPA Umstellung muss erfolgt sein.**

In SEWOBE müssen die Beitragskategorien ggf. vervollständigt und an die OG angepasst werden. Vor allem die Höhe der Mitgliedsbeiträge ist zu pflegen.

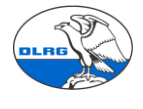

Zusammenstellen statistischer Daten. Zur Verprobung des Importes im SEWOBE werden verschiedene statistische Daten gesammelt. Z.B. Anzahl Mitglieder, männlich, weiblich, nach Altersstufen, Anzahl Beitragszahler, Summe Beitragseinzug, …. Art und Anzahl Fremdzahler. Da VHU für eine Übergangszeit weiterhin zur Verfügung steht, können weitere Daten und Stichproben der Stammsätze auch später ausgelesen werden.

Da sich der Import mit allen Tests über einen längeren Zeitraum erstrecken kann, ist es sinnvoll das VHU System "einzufrieren". D.h. ab dem Export der Daten keine Veränderung mehr vorzunehmen. . Spätestens nach dem finalen Export der Daten zum Import ins Produktivsystem dürfen keine weiteren Änderungen mehr im VHU gemacht werden, der Stand im VHU bleibt ab dann nur als historischer Backup erhalten. Der finale Export muss auf jeden Fall auch auf dem Testsystem geprüft werden bevor er ins Produktivsystem eingespielt wird.

### **2. Datenexport in VHU**

Alle Daten werden wir mit Hilfe von Auswertungen aus VHU entnommen. Die Migration der Daten wird zusammen mit dem Migrationsteam LV gemacht. **ACHTUNG**: zur Erzeugung der Dateien in VHU die Auswertungen nur mit der Option Vorschau öffnen. Bitte nicht im VHU die Option Speichern als Excel-Datei nutzen.

Schritt 1: VHU Programm öffnen die Kachel "Mitglieder -> Auswertungen" anklicken die erste auswählen und "Start –>Vorschau" starten, dann ist sie automatisch als Excel-Datei im VHU Ordner gespeichert werden.

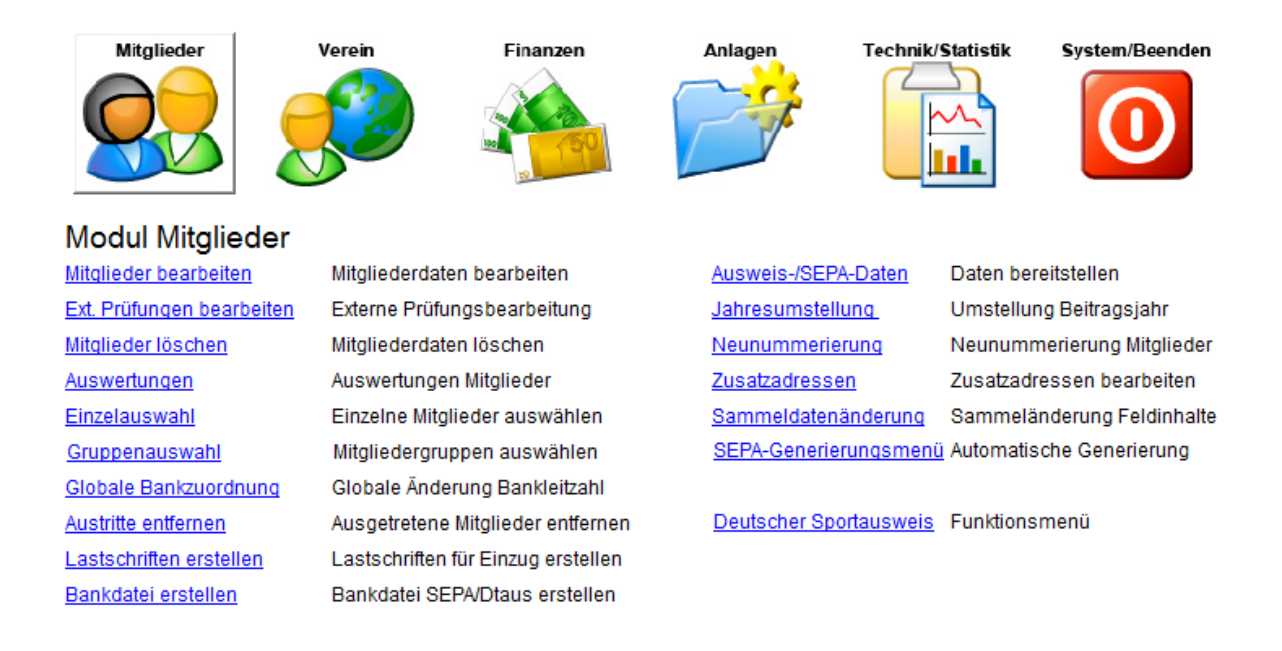

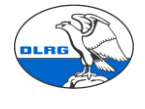

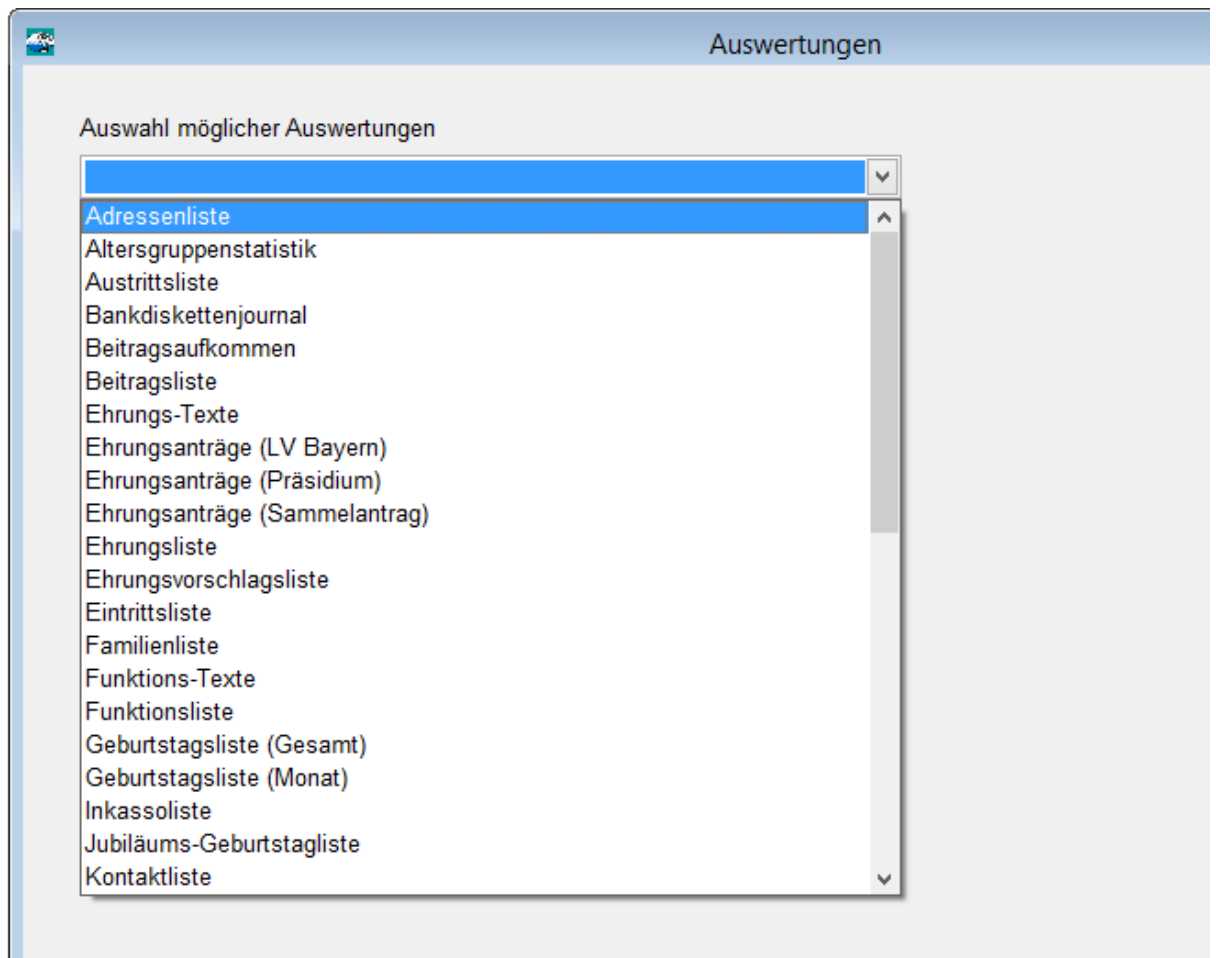

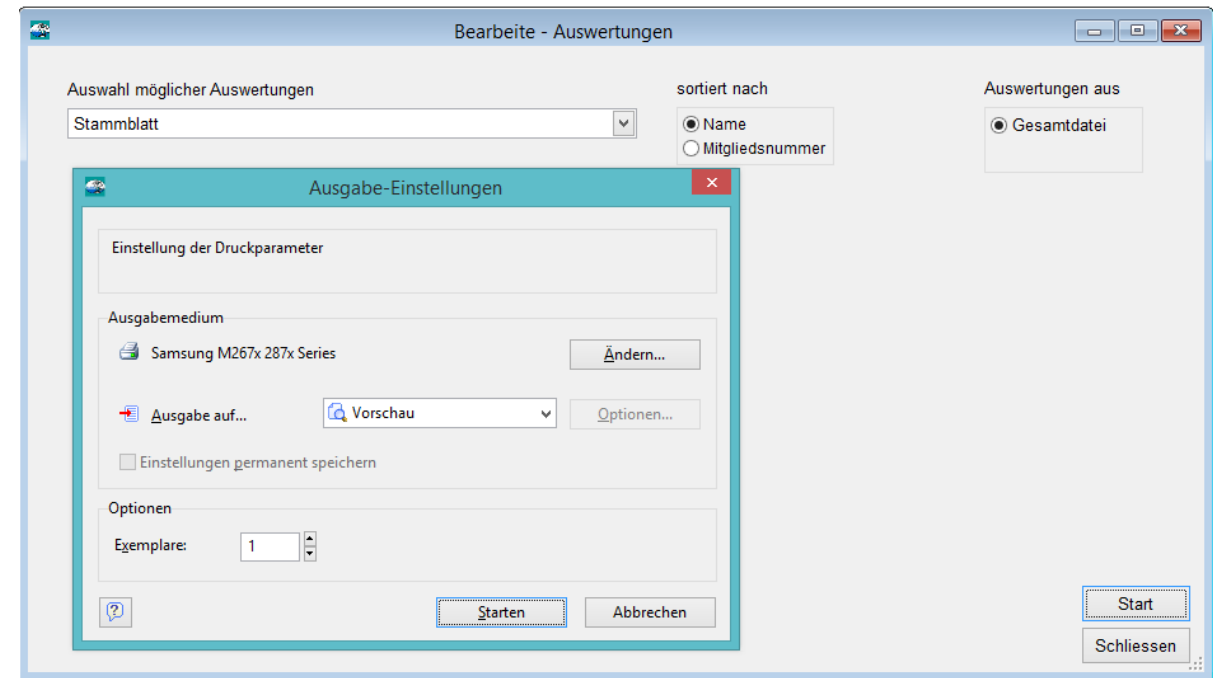

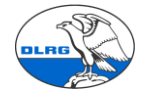

Schritt 2: Das für alle Auswertungen einmal machen, wenn keine Daten vorhanden sind einfach die nächste Auswertung auswählen.

Schritt 3: Im VHU Programm die "Kachel Mitglieder ->Zusatzadresse" anklicken und die Auswertung (unten links) "Auswahl Zusatzadressliste -> Start -> Vorschau, starten, danach ist die Liste auch gespeichert.

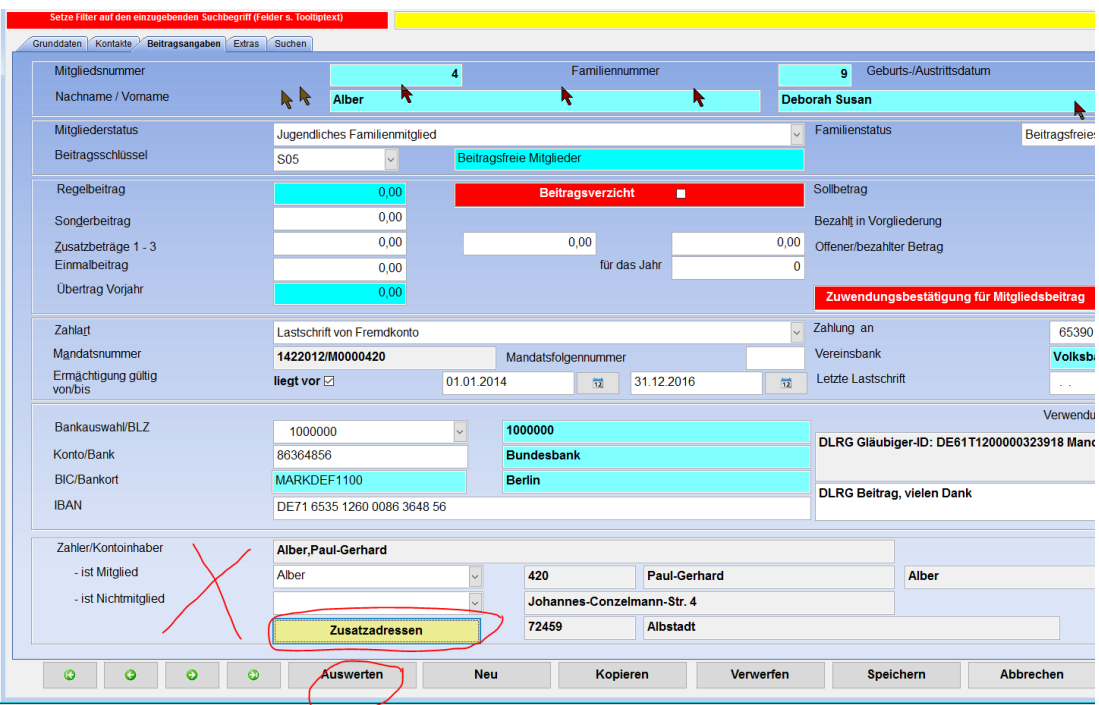

**Achtung: Diese Liste kann nur bei einem Mitglied gestartet werden, das einen Fremdzahler hat.**

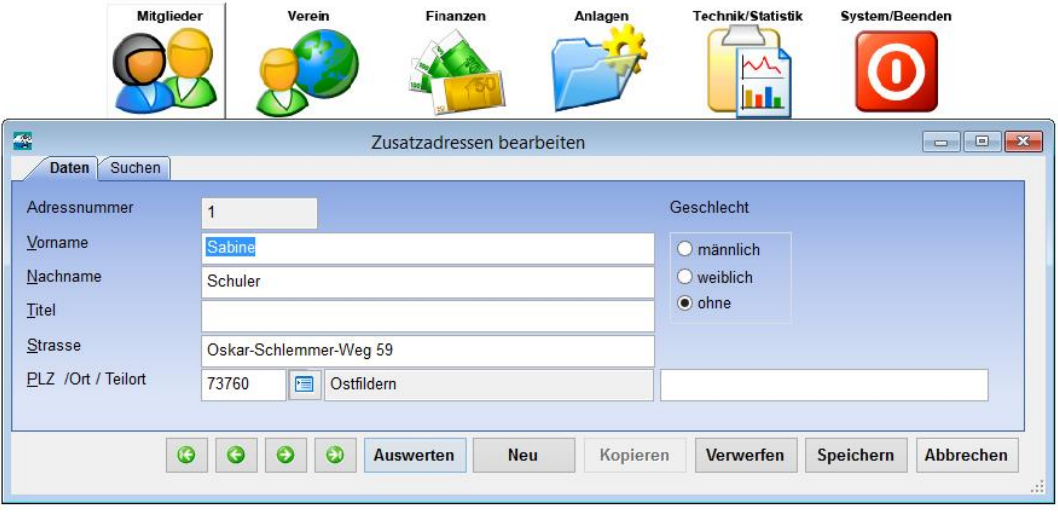

Schritt 4: Im VHU Programm die Kachel "Verein – >Beitragsschlüssel"– anklicken, die Auswertung (unten links) "Auswahl Beitragsschlüsselliste –> Start –> Vorschau" starten, danach ist die Liste auch gespeichert.

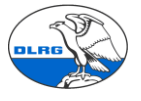

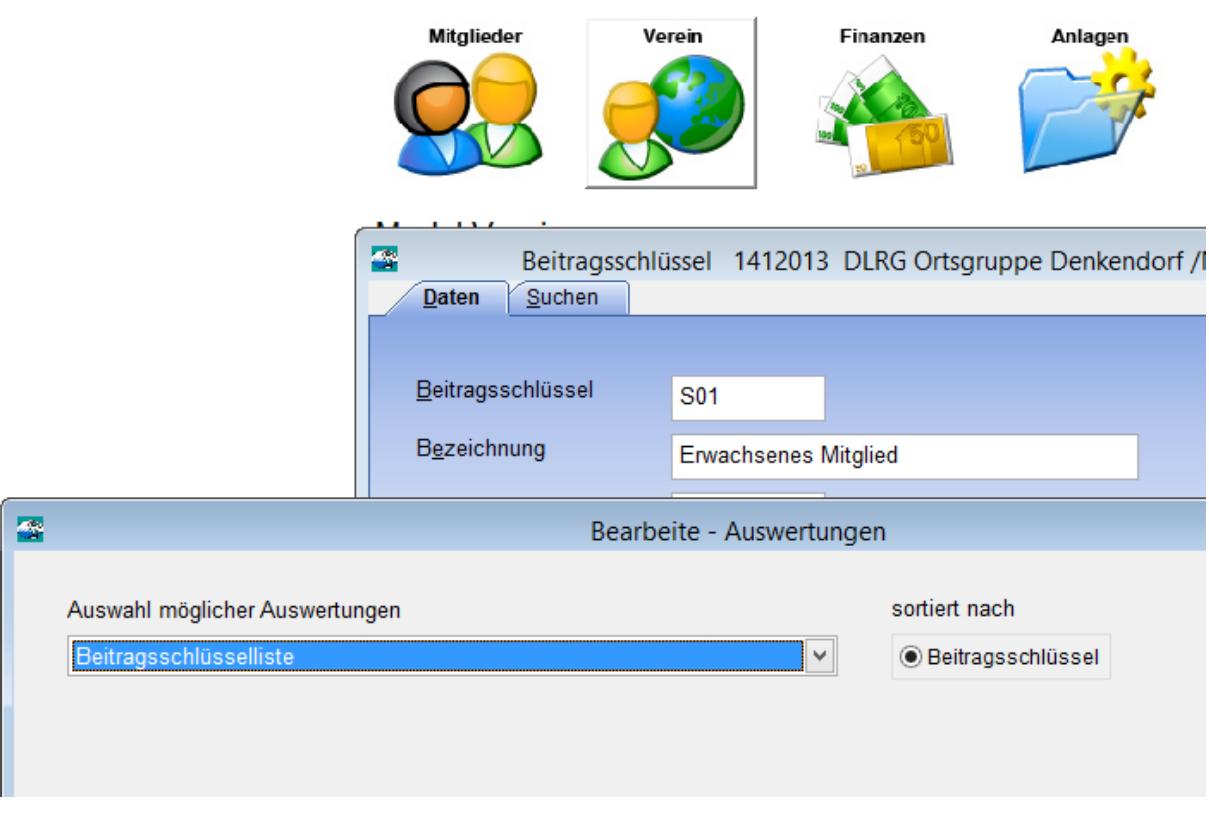

Schritt 5: Im VHU Programm die Kachel "Verein -> Auswertungen" auswählen, die erste anklicken und "Start -> Vorschau" starten, nacheinander alle auswählen, dann sind auch die Listen automatisch gespeichert.

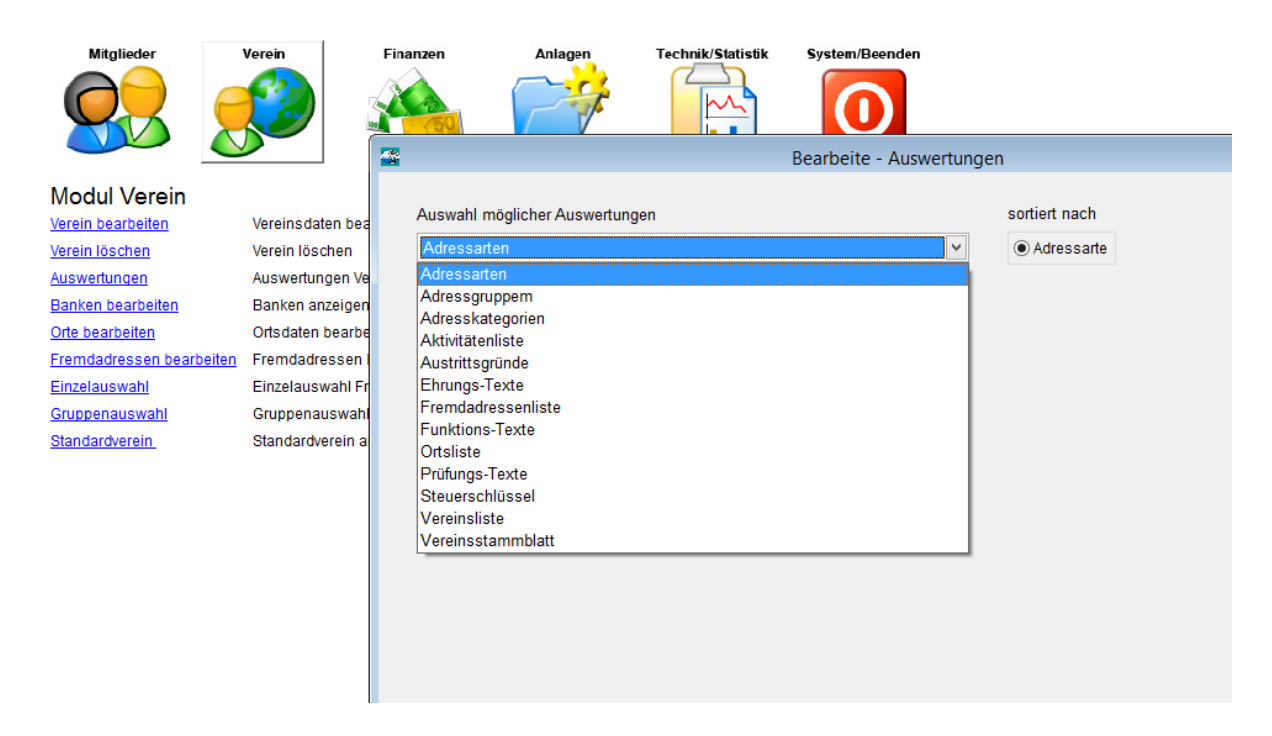

Schritt 6: Im Explorer unter "Laufwerk C -> VHU Verein" (abgespeicherte Programm und alles was dazu gehört) den Ordner "Auswertungen" öffnen.

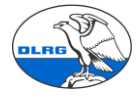

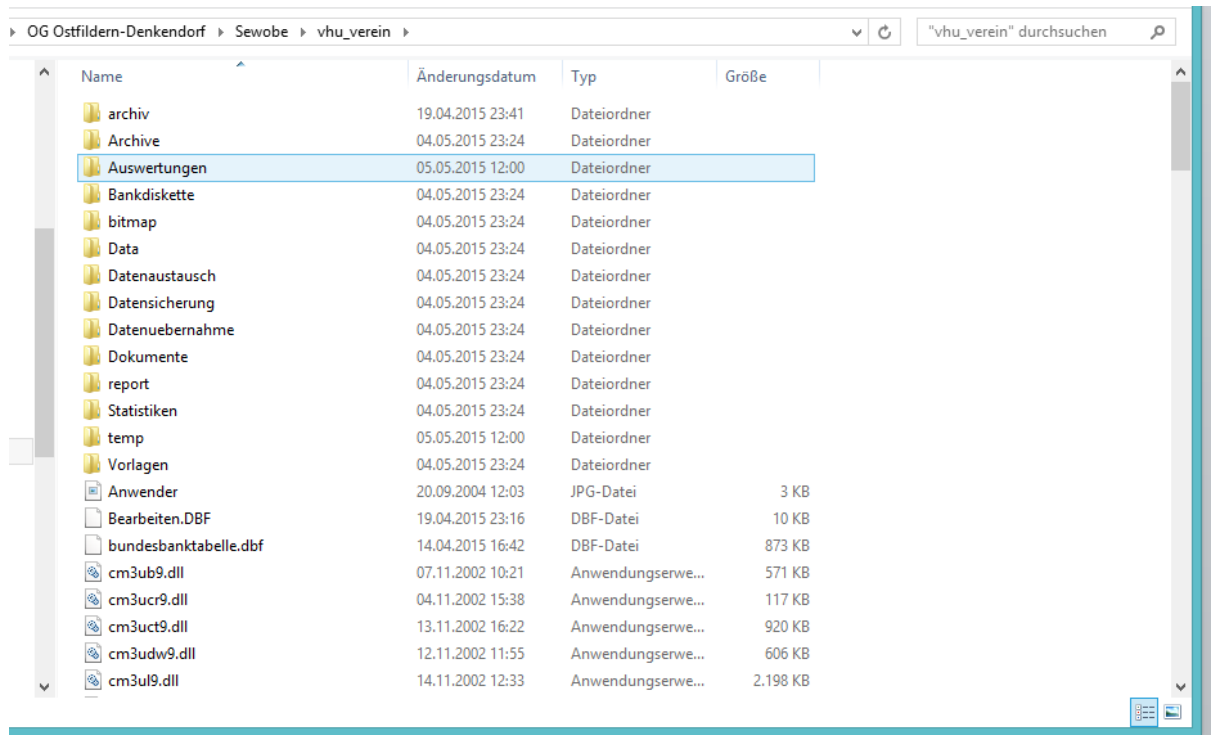

Schritt 7: Alle Auswertungen öffnen und mit "Speichern unter" als CSV Datei abspeichern. Bitte keine Dateinamen umbenennen, nur als CSV abspeichern. Das Spaltentrennzeichen der CSV Datei muss der Semikolon (;) sein. **Achtung** wenn die Dateien als CSV gespeichert sind, kann da Öffnen mit Excel die Daten verändern (z.B. führende 0). Zum Öffnen daher einen Editor wie Notepad verwenden.

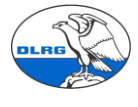

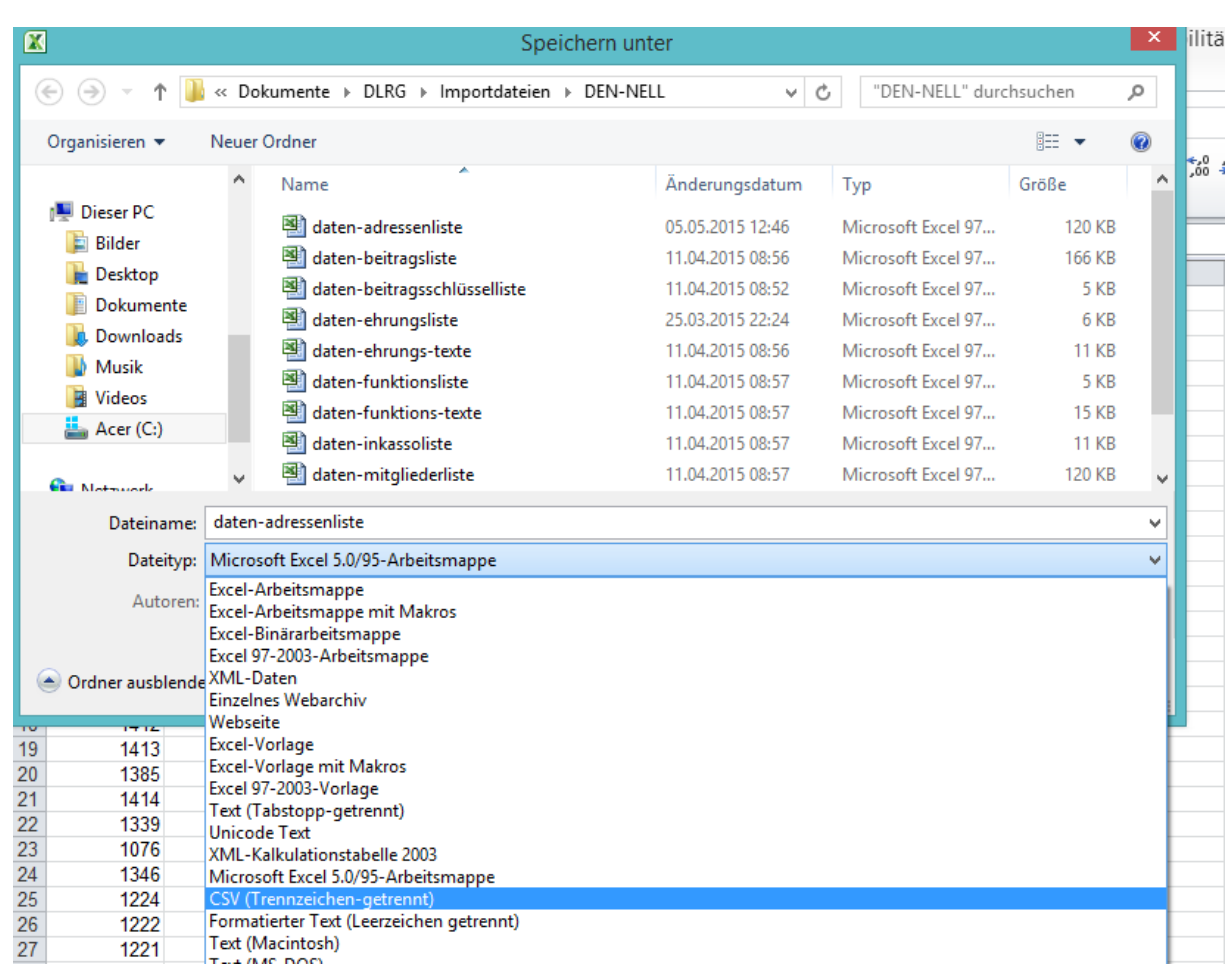

Bei Open Office muss beim Speichern das Trennzeichen angegeben werden.

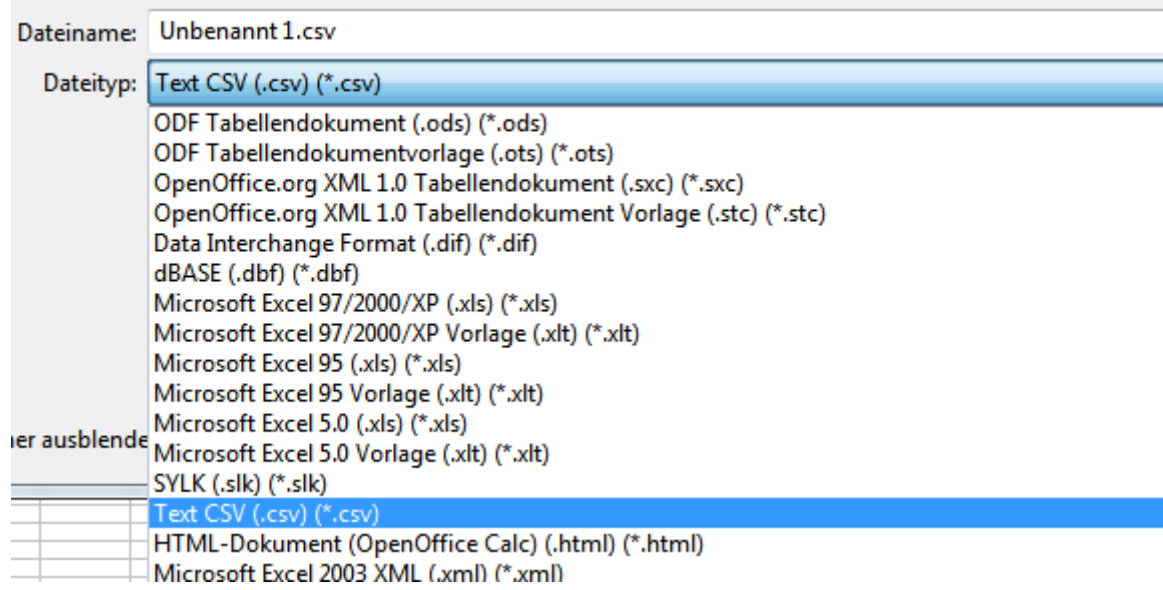

### **3. Rückständige Zahler und Mitglieder ohne Beitragseinzug**

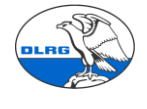

Da aus den VHU Dateien keine Zahlungsrückstände (Offenen Posten) und Mitglieder, über die noch kein Beitragseinzug lief nicht ermittelt werden können, müssend diese Posten dokumentiert und manuell in SEWOBE nachgepflegt werden.

**Dokumentation offener Posten:** Eine offene Posten Liste mit noch nicht bezahlten Mitgliedsbeiträgen lässt sich für Barzahler/Überweiser über die Auswertung Inkasso Liste erstellen.

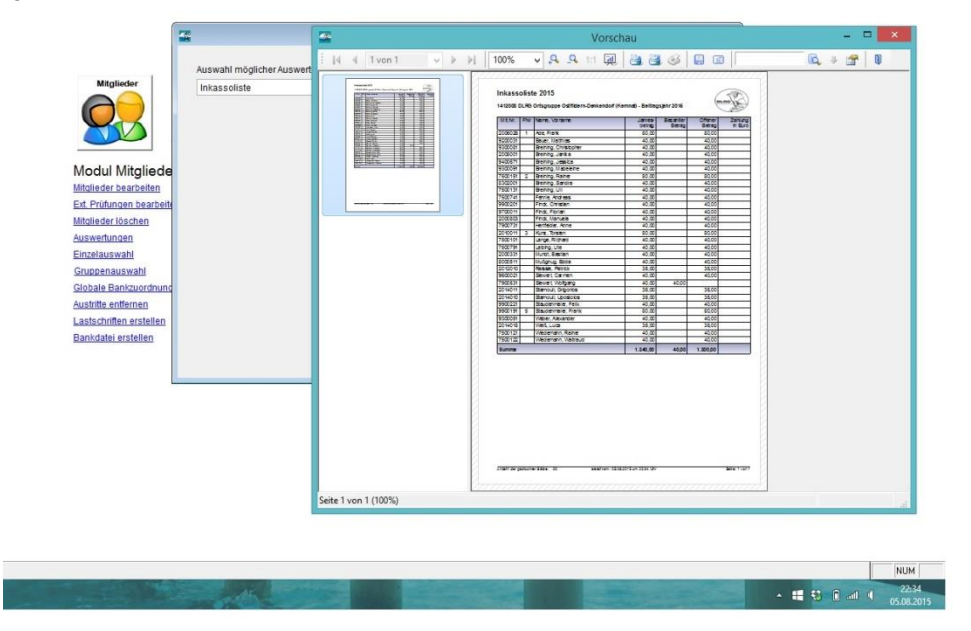

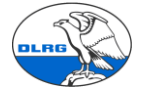

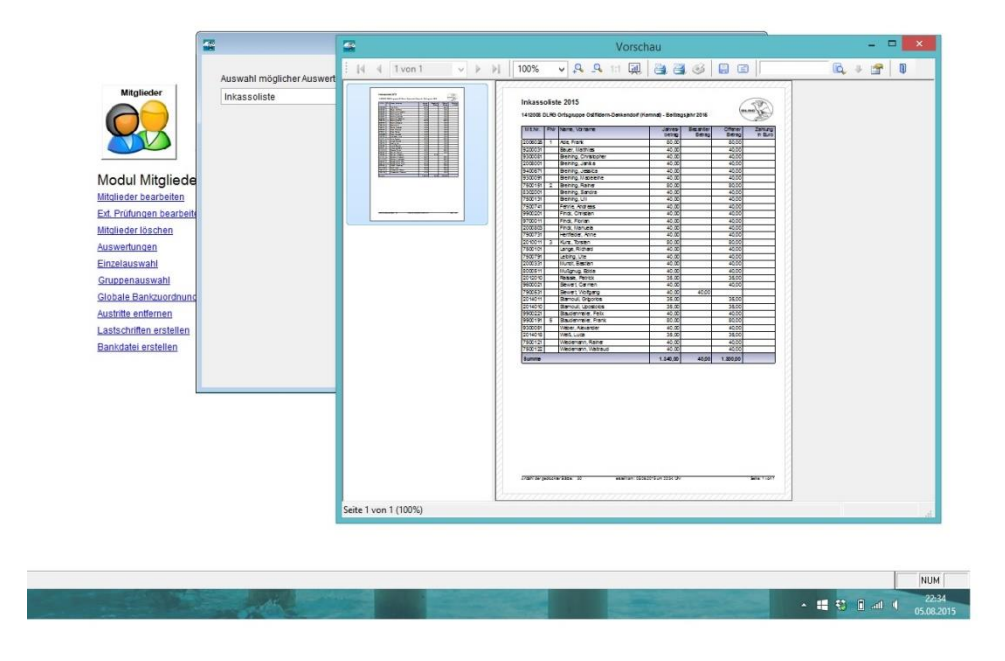

Bei Mitgliedern mit Lastschrifteinzug erhält man diese Information über die Inkasso Liste.

**Dokumentation ausstehende Einzüge:** Um diese Mitgliedern zu ermitteln muss man einen die Erstellung eines Zahlungslauf/Lastschrift simulieren. So man dann die Übersicht der offenen Posten.

Modul Mitglieder – Lastschrift erstellen – Zahlungslauf erstellen und Vorschlagsliste drucken. Zahlungslauf nicht bu-

chen!

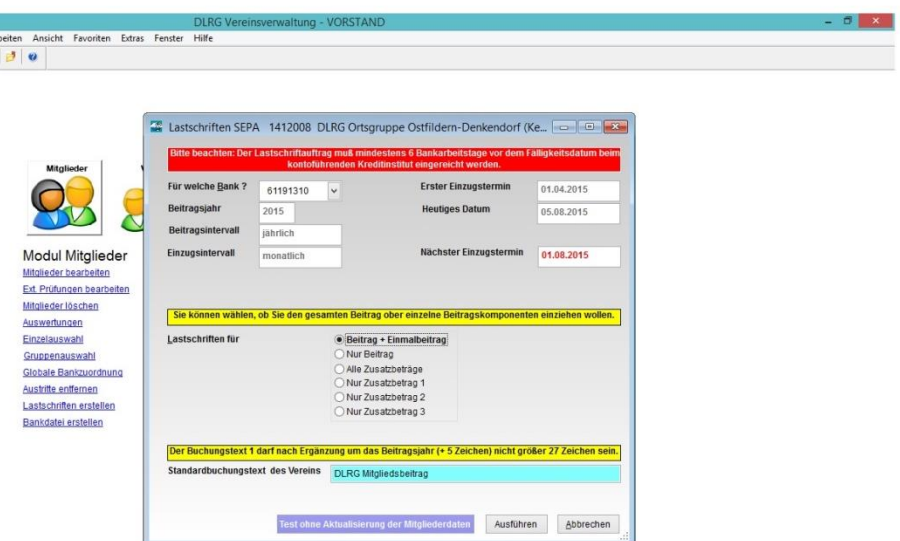

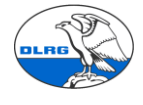

### **4. Vorbereitung SEWOBE**

In SEWOBE muss zunächst der Einrichtungsassistent gestartet werden. Das ist zu Beginn der Migration oft schon durch das LV Team passiert.

In SEWOBE sind in der Grundeinstellung folgende Beitragskategorien definiert: Unter "Einstellungen – Finanzen – Beitragsverwaltung" :

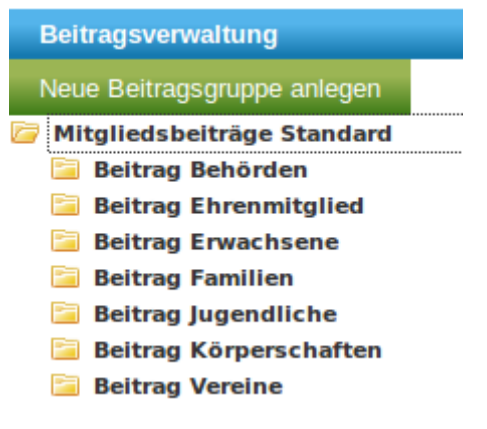

Dann werden die Mitgliedsbeiträge gepflegt. Für Ehrenmitglieder haben wir eine Beitragsposition mit einem Beitrag von 0,- und eine weiter mit einem normalen Beitrag in Höhe des Erwachsenenbeitrages angelegt. Dies ermöglicht auch Ehrenmitglieder, die einen Beitrag bezahlen wollen, einzurichten.

Der Beitrag "Familien ohne Abbuchung" ist für die Datenübernahme der Familienmitglieder, die den Beitrag nicht bezahlen, nötig.

Diese Beitragskategorie ist für den Import i.d.R. vom LV Migrationsteam schon vorgeleistet, falls das nicht der Fall sein sollte kann diese Kategorie wie folgt angelegt werden (das Menü wird mit der rechten Maustaste aufgeklappt):

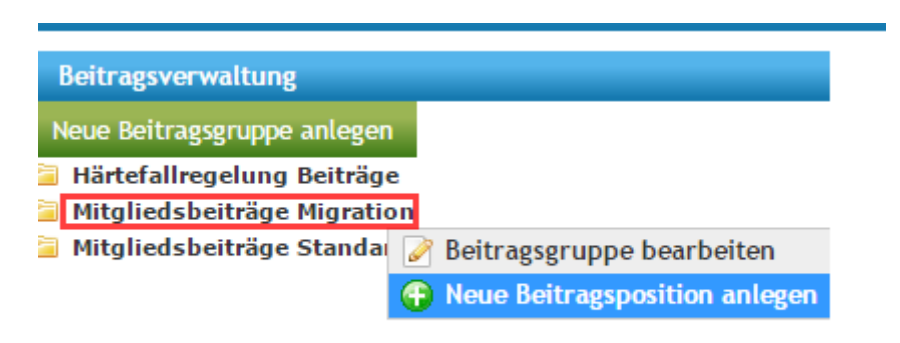

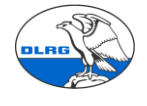

Für die neue Beitragskategorie muss ein Beitragspreis definiert werden:

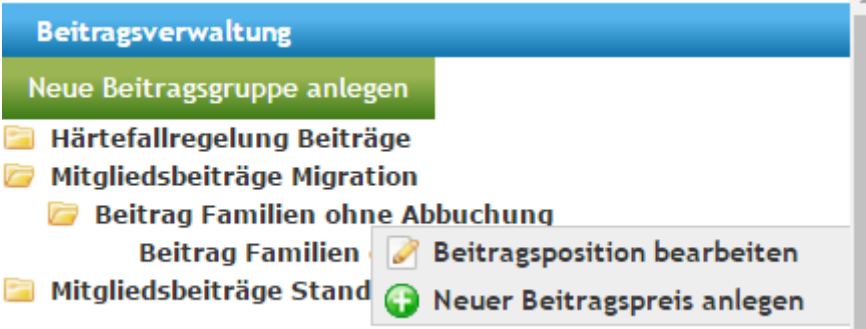

Für jede (vorhandene) Beitragskategorie muss der Beitragspreis entsprechend den festgelegten Beiträgen in der Gliederung angepasst werden:

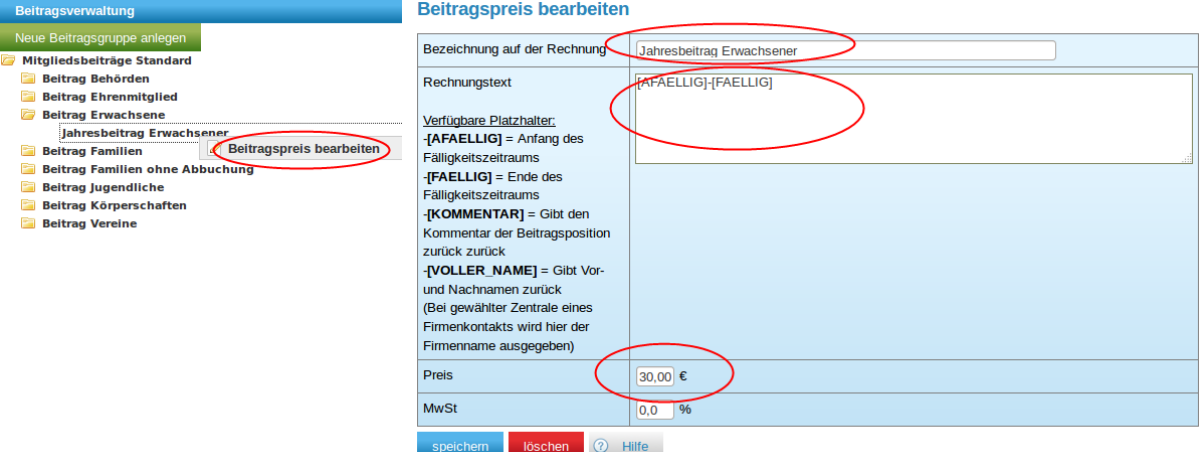

Hier wird auch der Text definiert, der bei einer Abrechnung auf der Rechnung des Mitglieds ausgegeben wird.

Dies passiert für jede Beitragsposition.

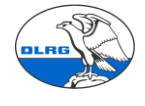

### **5. Import in SEWOBE**

Der Import wird aus der Zielortsgruppe aufgerufen. Durchgeführt wird er von dem Migrationsbeauftragten der OG oder einem Mitglied des Migrationsteams LV.

Schritt 1: Start der Funktion

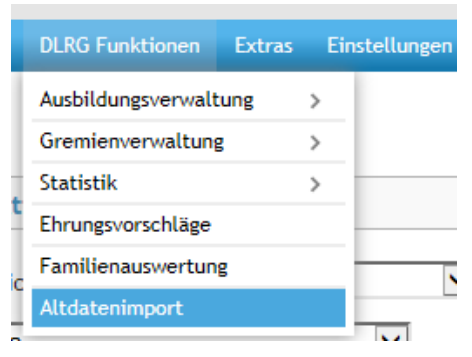

Schritt 2: Importdateien auswählen

Bei Herkunft der Daten kann zwischen VHU oder SPG gewählt werden. Wir nehmen VHU. Bei Rechnungszustellung kann "gemäß Datei" oder "alles auf Post" gewählt werden. Im letzten Fall werden alle Rechnungen für den Postversand aufbereitet**. Wenn beim Import Fehlermeldungen hinsichtlich E-Mailadressen bei Fremdzahlern angezeigt werden, bitte ausschließlich die Einstellung "Alles auf Post" benutzen.**

In die einzelnen Felder der Dateiliste sind die entsprechenden Exportdateien (im CSV Format) aus VHU einzufügen. Durchsuchen wählen, zum Speicherort navigieren und die Datei auswählen. Die Quelldateien werden intern zwischengespeichert (benutzerbezogen). Bei mehrfachem Import müssen daher immer nur die geänderten Dateien neu ausgewählt werden.

Mit <Dateien einlesen> startet der Vorgang

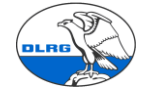

#### Altdaten einlesen

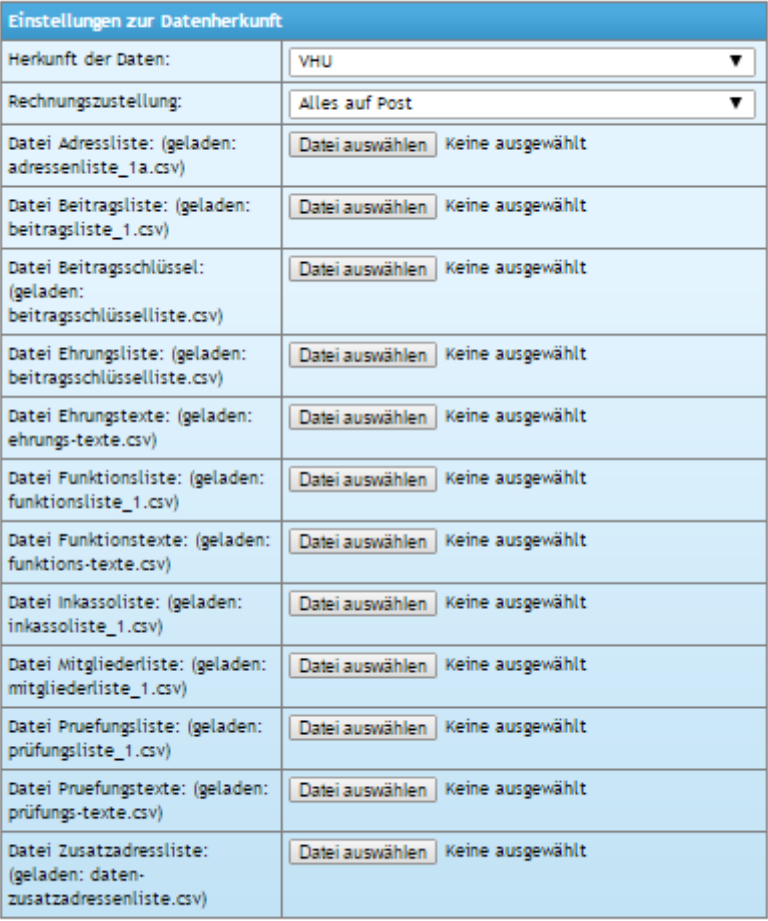

Dateien einlesen

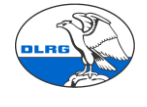

Schritt 3: Im nächsten Dialog werden die Beitragsschlüssel VHU mit den Beitragspositionen SEWOBE verknüpft. Die Meldung "Datensätze konnten importiert werden" bestätigt nur, dass alle Dateien gefunden wurden und deren Format OK ist,

# Beitragsarten zuordnen

J) Datensätze konnten importiert werden.

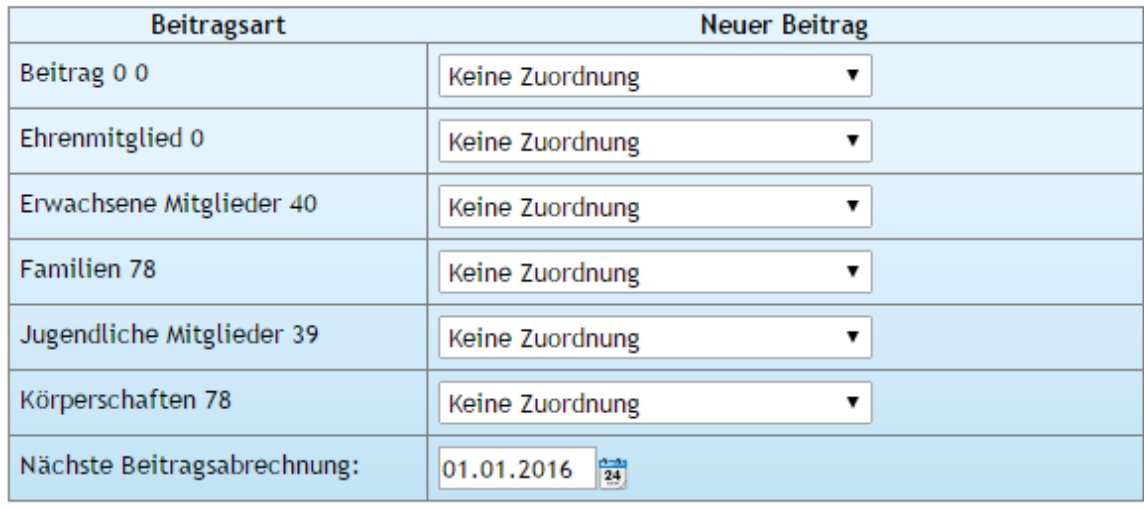

Daten importieren

# Beitragsarten zuordnen

Ø Datensätze konnten importiert werden.

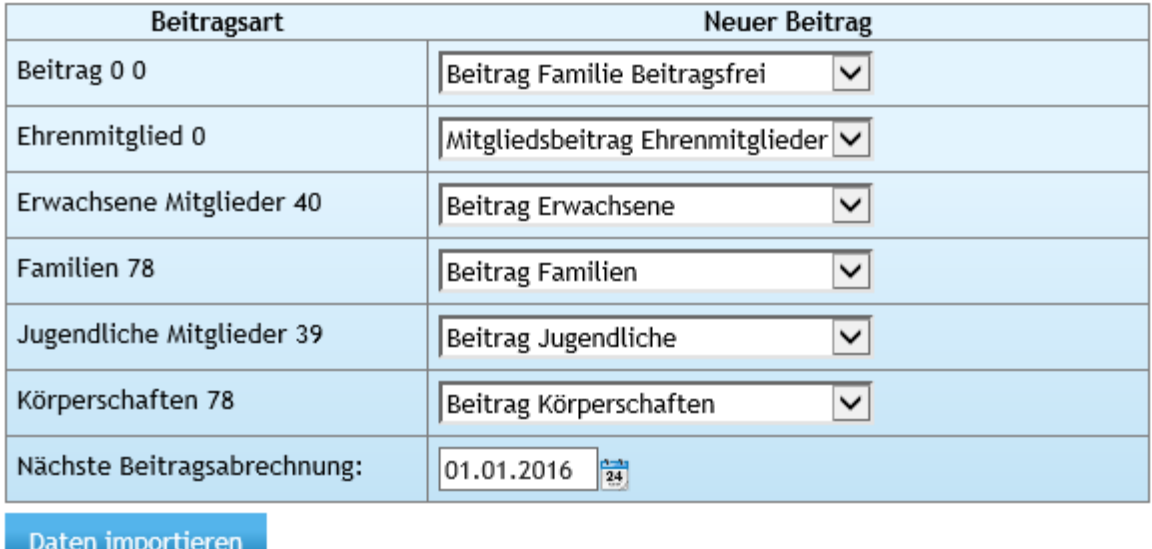

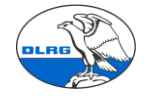

Ehrenmitglieder sind nicht in jeder OG als separate Beitragsgruppe angelegt. Der "Beitrag Familien Beitragsfrei" heißt meist "Beitrag Familien ohne Abbuchung". Über [nächste Beitragsabrechnung] wird das Startdatum für den Beitragseinzug aller importierten Mitglieder gesetzt. Es muss auf den 1.1. des Folgejahres gestellt werden. Mit <Daten importieren> geht es weiter.

Achtung: Die Mitgliedsbeiträge aus VHU werden nicht importiert. Stattdessen wird der in SE-WOBE hinterlegte Mitgliedsbeitrag herangezogen. Daher müssen diese vorher gepflegt werden.

### **6. Fehlerbereinigung**

Im Idealfall läuft der Import ohne Beanstandung durch. Es kann aber auch sein, dass der Import auf Fehler stößt.

#### Altdatenimport

Import wurde abgebrochen. Es traten Fehler auf. Fehler bei Mandatsreferenz Mitglied: 2637// Fehler beim Einfügen der Beitragsgrunddaten Mitglied: 2637 Fehler: Folgende Felder wurden nicht ausgefüllt: Das ausgewählte Konto beinhaltet keine IBAN. Es kann kein Lastschrifteinzug vorgenommen werden Fehler bei Mandatsreferenz Mitglied: 3011// Fehler beim Einfügen der Beitragsgrunddaten Mitglied: 3011 Fehler: Folgende Felder wurden nicht ausgefüllt: Das ausgewählte Konto beinhaltet keine IBAN. Es kann kein Lastschrifteinzug vorgenommen werden

Diese sind zu analysieren bearbeiten und in VHU zu korrigieren. Hierbei hilft gern das LV Team.

Danach werden die betreffenden Daten erneut aus VHU exportiert, in eine CSV Datei umgewandelt und erneut in SEWOBE importiert. Dabei müssen nur die geänderten Dateien neu eingebunden werden.

Bei fehlerhaften Prüfungsschlüsseln müssen die Prüfungsdaten in VHU geprüft werden. Oftmals sind fehlerhafte Prüfungsschlüssel erfasst. Verbleibende Zweifelsfälle können mit dem LV Team geklärt werden.

In SEWOBE gibt es eine Liste der gültigen Ausbildungen. Gegen die können die Fehler verprobt werden.

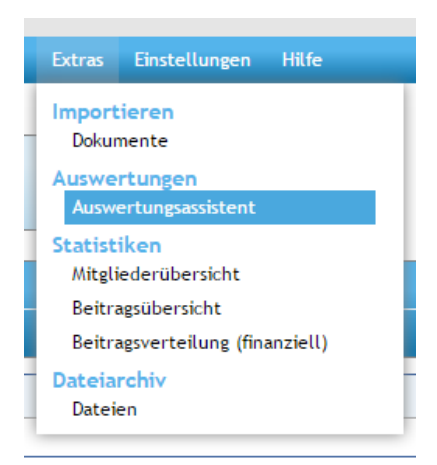

DLRG Landesverband Württemberg e.V.

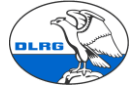

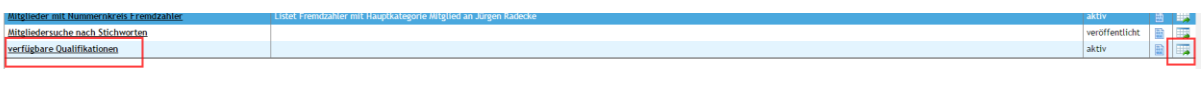

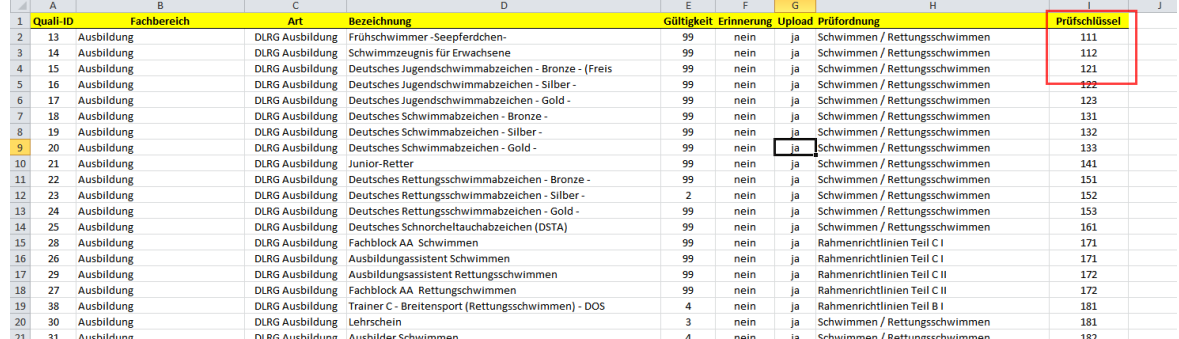

### **7. Plausibilitätsprüfung**

In SEWOBE können die Daten zunächst pauschal auf Plausibilität und Vollständigkeit geprüft werden.

A) Prüfung Beitragspositionen: Prüfung auf ungültige Familien und Jugendliche Mitglieder

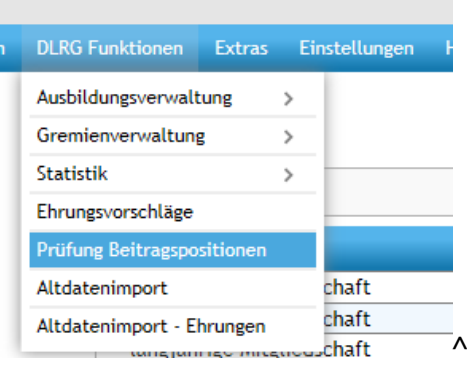

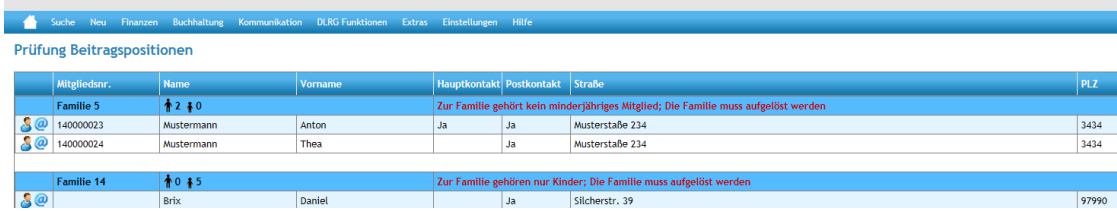

B) Statistiken der Mitglieder: Prüfen der Vollständigkeit

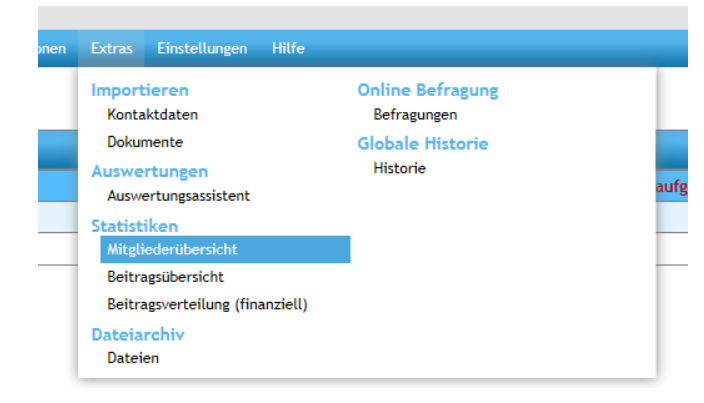

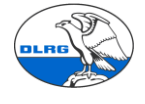

#### Mitgliederübersicht

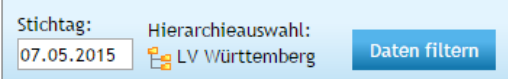

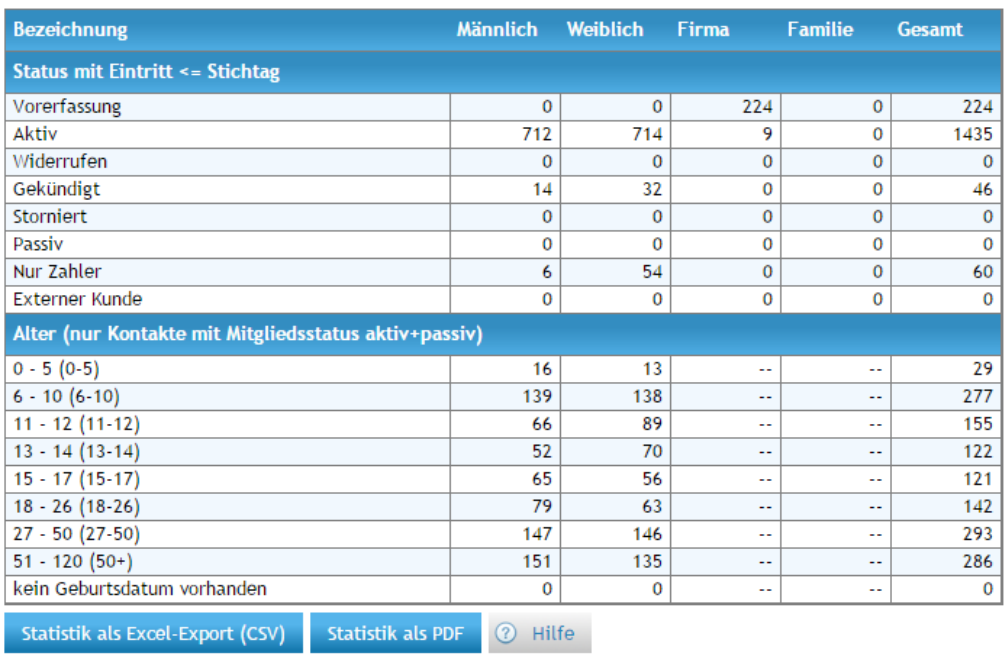

#### Beitragsübersicht

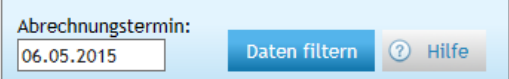

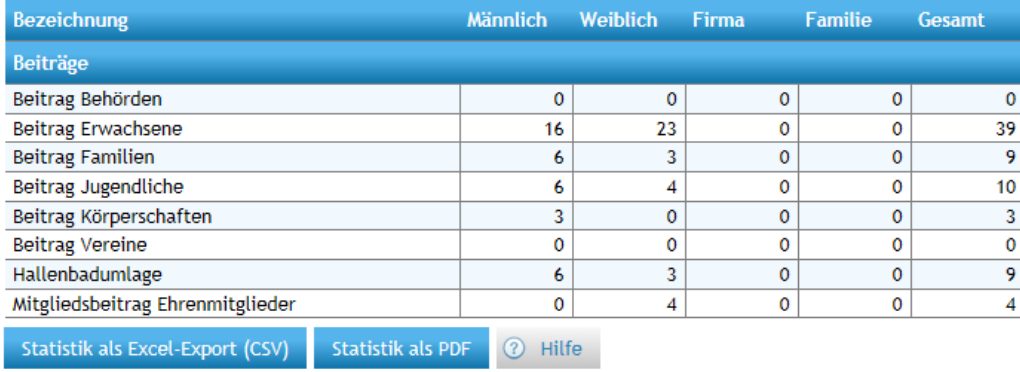

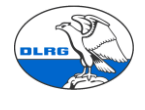

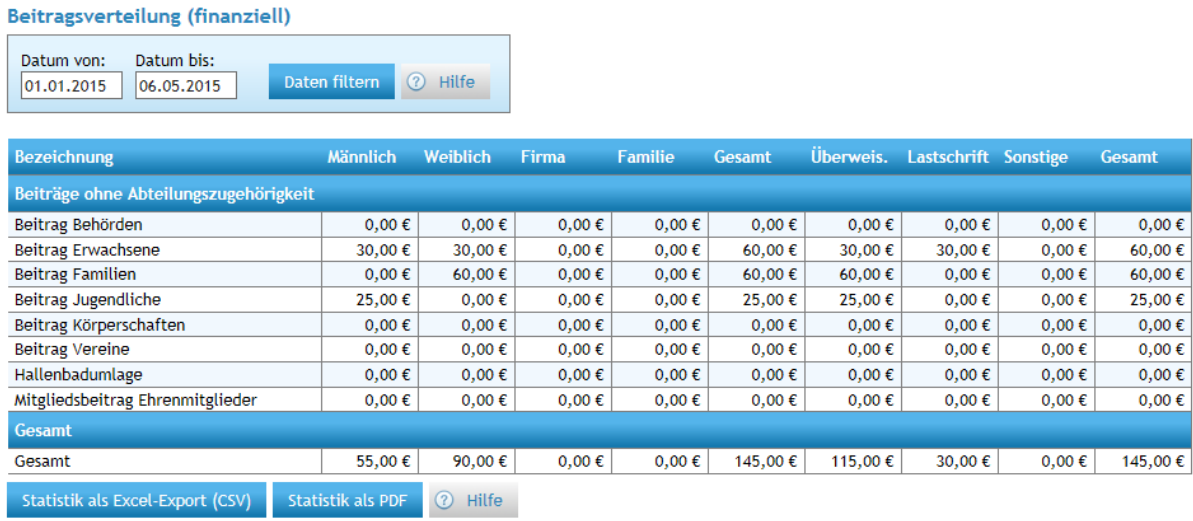

## C) Mitgliederstatistik (nur auf Bezirksebene verfügbar): Prüfen Vollständigkeit.

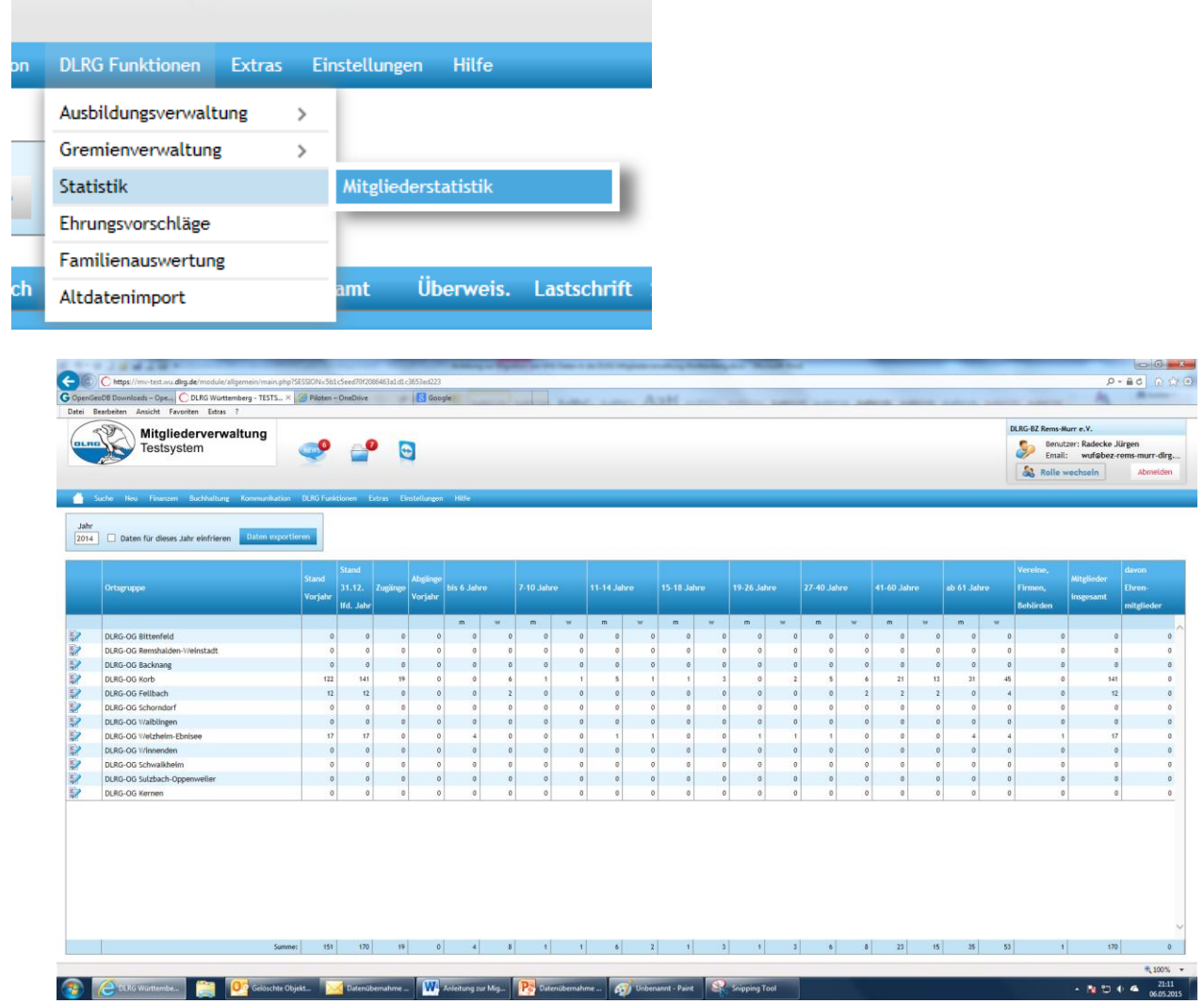

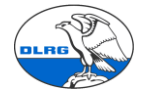

D) Beitragslauf zeigt fehlerhafte Beitragsdaten und Einstellungen auf.

Wichtig ist, dass der Termin in die Zukunft gerichtet ist. Z.B. Ende Folgejahr. Dann werden definitiv alle beitragspflichtigen Mitglieder berücksichtigt.

Ein zweiter Test auf ein aktuelles Datum zeigt die Mitglieder an, für die in VHU kein Beitragseinzug erfolgte. Diese mit der Liste aus VHU abgleichen. Fehler können manuell bereinigt werden.

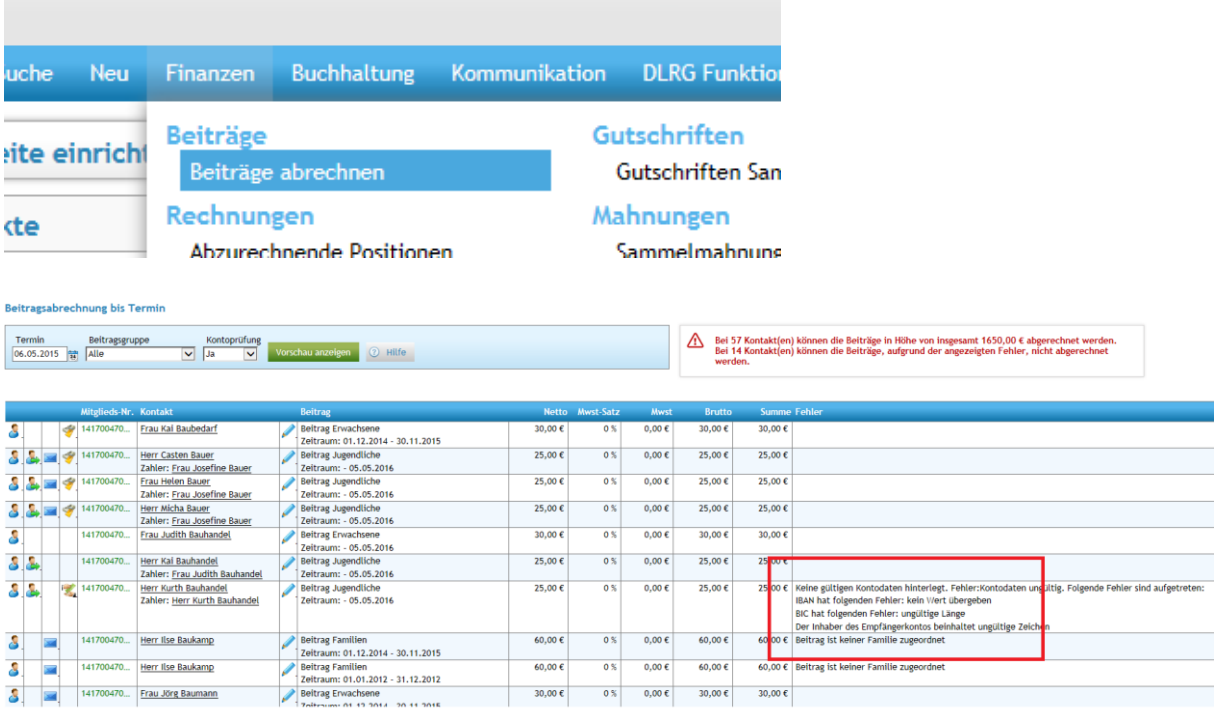

Die Durchführung des Zahlungslaufes über die Schaltfläche [Abrechnung durchführen] zeigt auch fehlerhafte Zahlungseinstellungen (z.B. SEPA) auf.

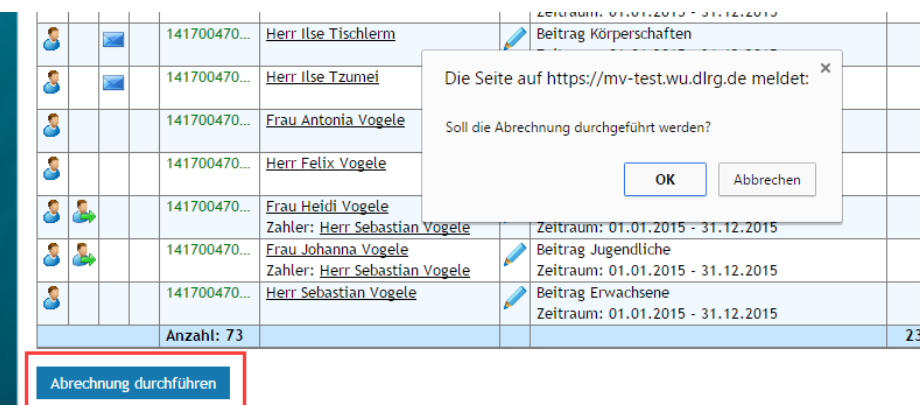

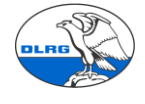

#### Beitragsabrechnung bis Termin

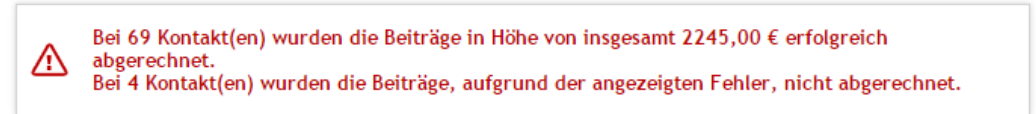

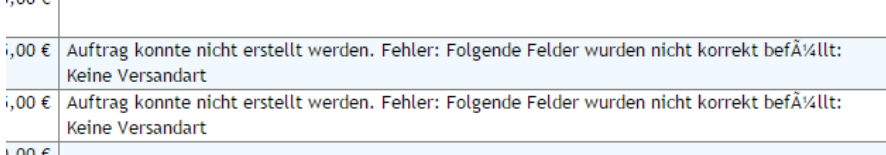

Das erzeugen den Bankdatei zeigt ggf. noch weiter Fehler auf.

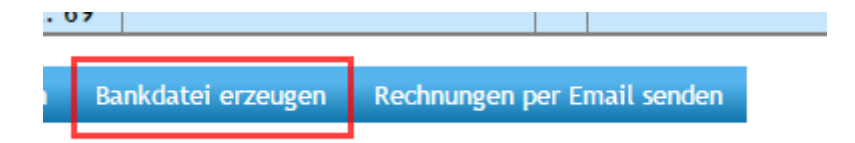

#### Hinweis auf zu korrigierenden Einstellungen:

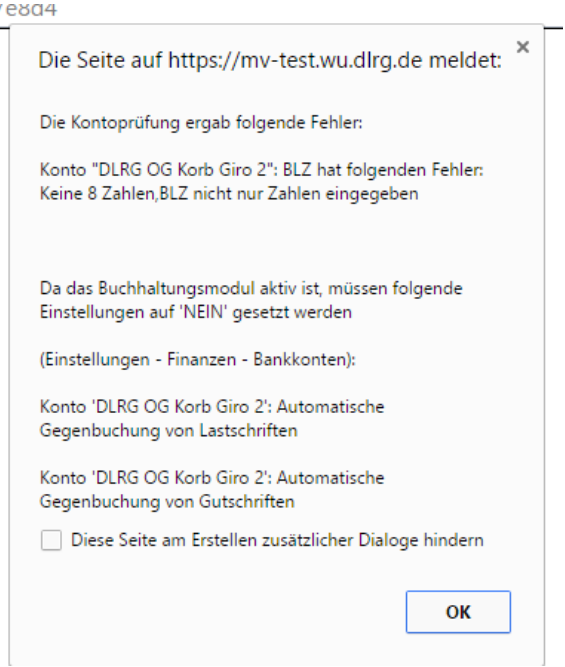

Wenn diese Prüfungen erfolgreich waren, Fehler bereinigt wurden, der Import ggf. erneut ausgeführt wurde. Sind die Stammdaten der Mitglieder in Stichproben zu prüfen. Die Stichprobe sollte

- Beliebige Mitglieder
- Mitglieder mit Fremdzahlern
- Fremdzahler
- Firmen, Behörden, Vereine
- Familien
- Ausgetretene Mitglieder

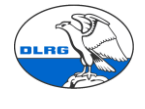

#### umfassen.

Zu testen ist die vollständige Übernahme der Kontakte in Stichproben. D.h. Prüfung der angelegten Kontakte in Stichproben (siehe auch Kapital Stammdatenblatt). D.h. Prüfung der importierten Kontakte hinsichtlich korrekter Feldzuordnung der importierten Daten, der Prüfung der zugeordneten Beitragspositionen, der angelegten Familien, der ausgetretenen Mitglieder, der SEPA Information.

Einstieg über die Suche und Auswahl eines Mitgliedes.

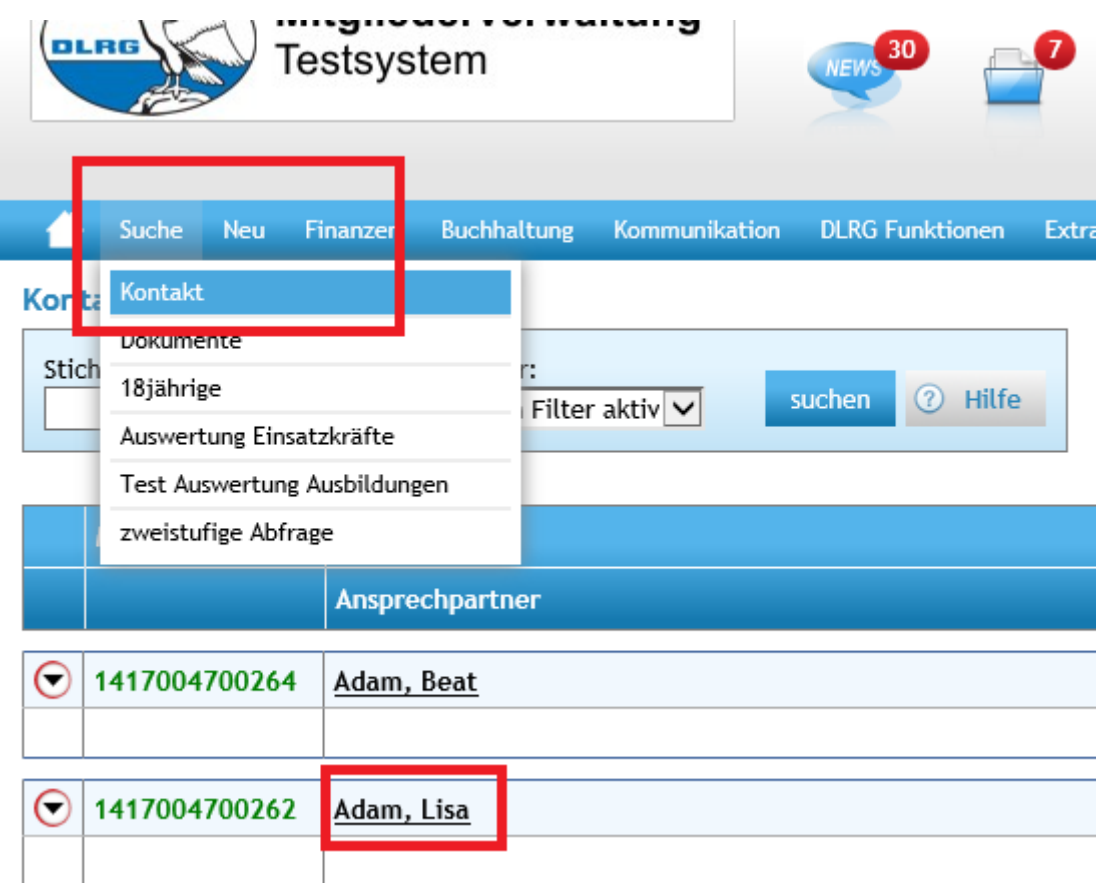

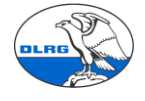

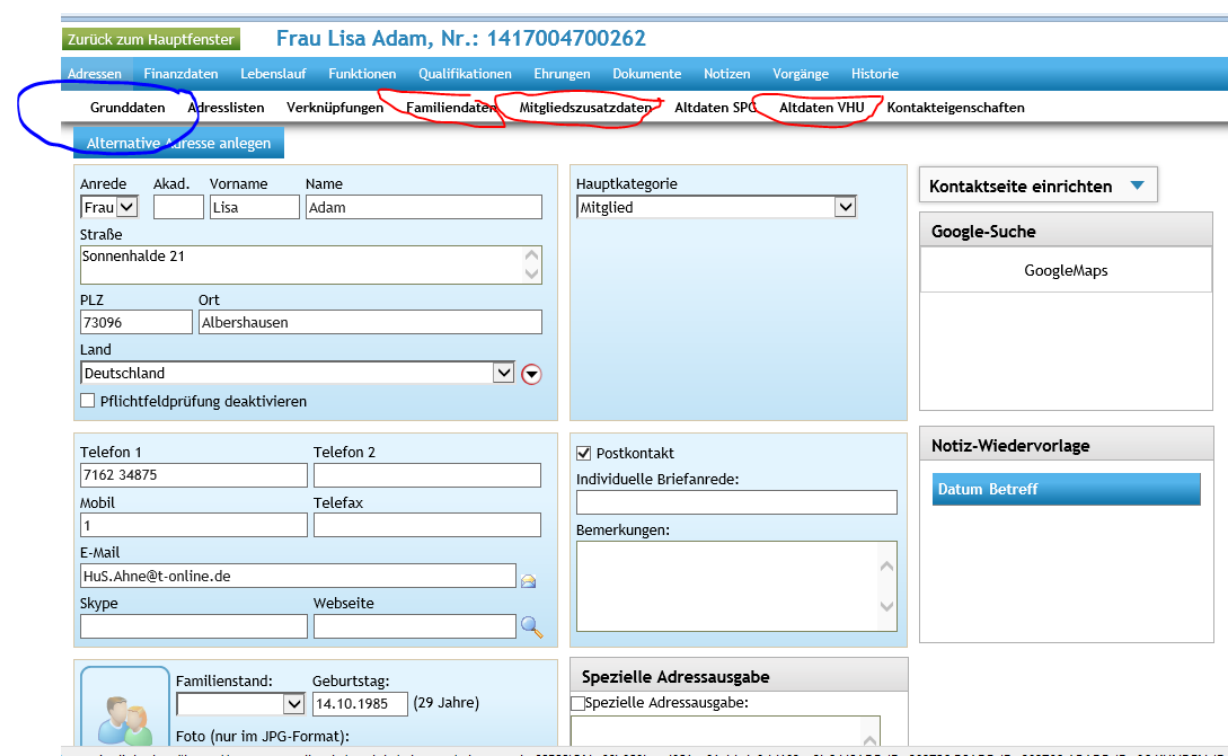

Prüfen der Grunddaten (obiges Bild), der Familiendaten, der Mitgliederzusatzdaten und der Altdaten VHU (Daten die SEWOBE nicht benötigt, dennoch mitimportiert werden, wie z.B. Sportausweis).

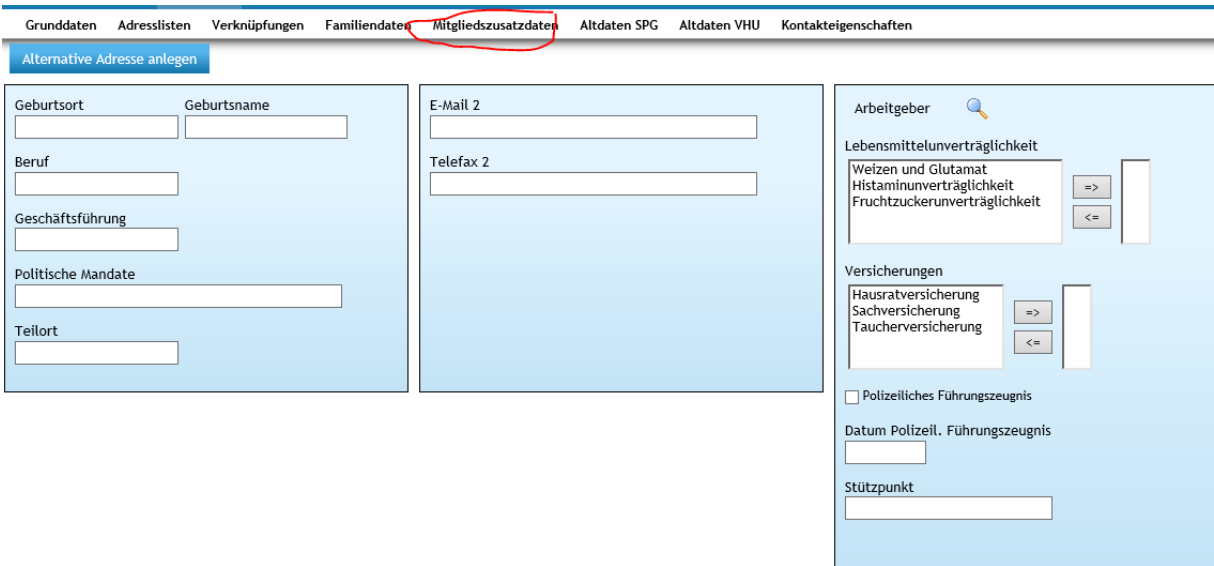

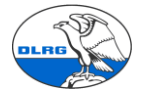

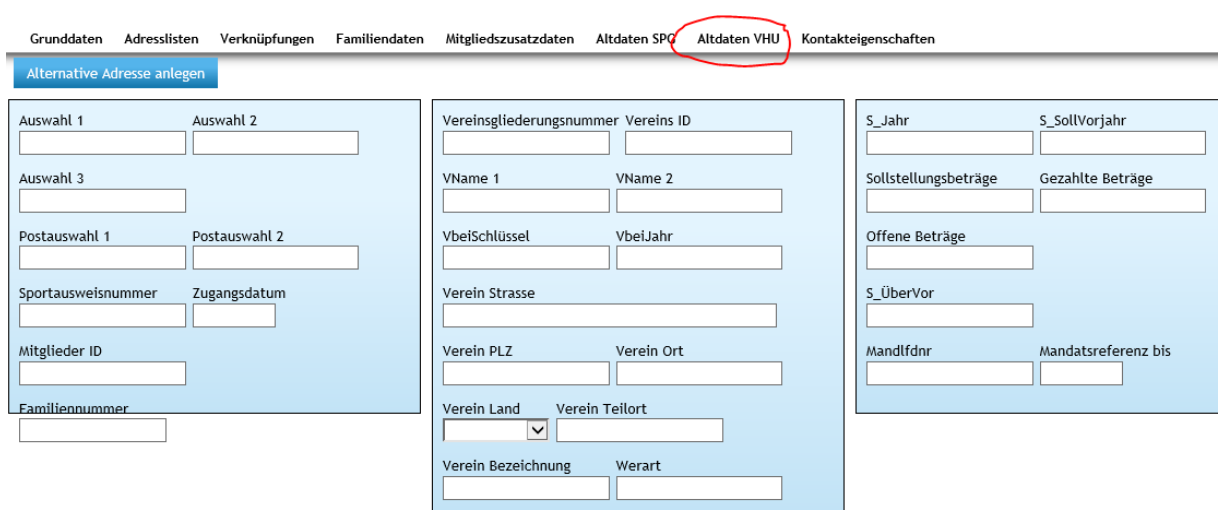

speichern

Wenn Ehrungen oder Prüfungen importiert wurden, zusätzlich die Reiter Lebenslauf, Qualifikationen und Ehrungen prüfen.

Wenn Funktionen importiert wurden, zusätzlich den Reiter Lebenslauf prüfen.

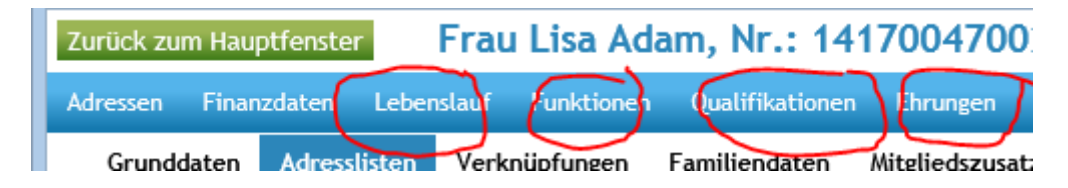

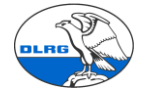

Prüfung Mitgliedsdaten, Bankdaten und Beiträge.

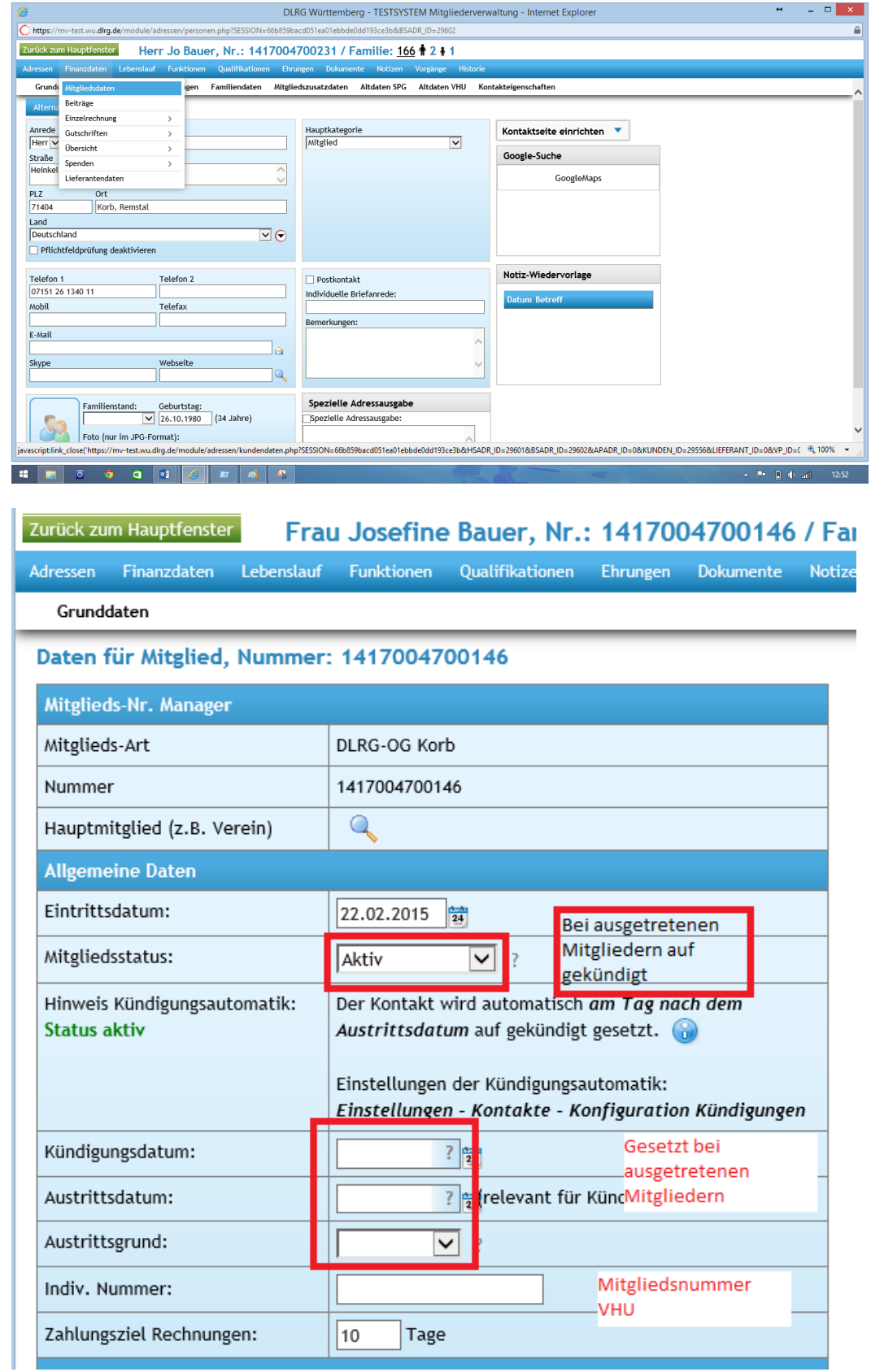

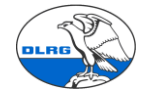

DLRG Landesverband Württemberg e.V.

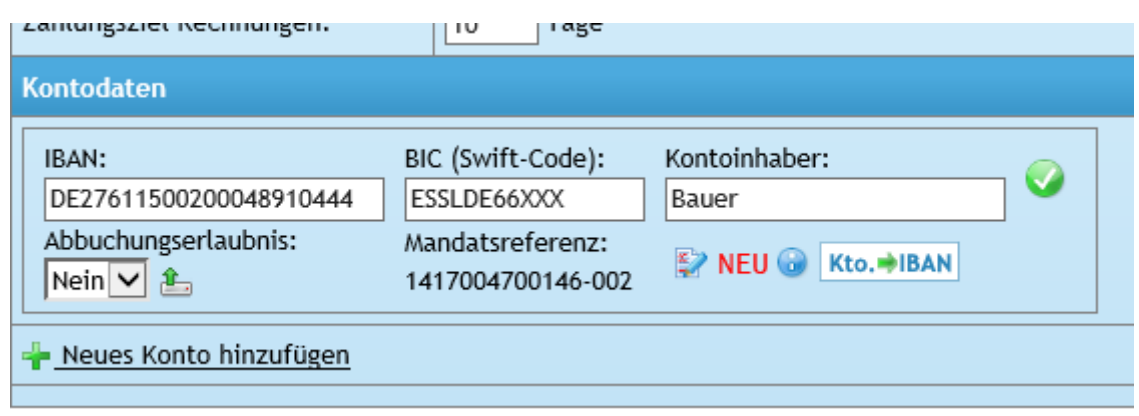

### SEPA Mandatsdatum:

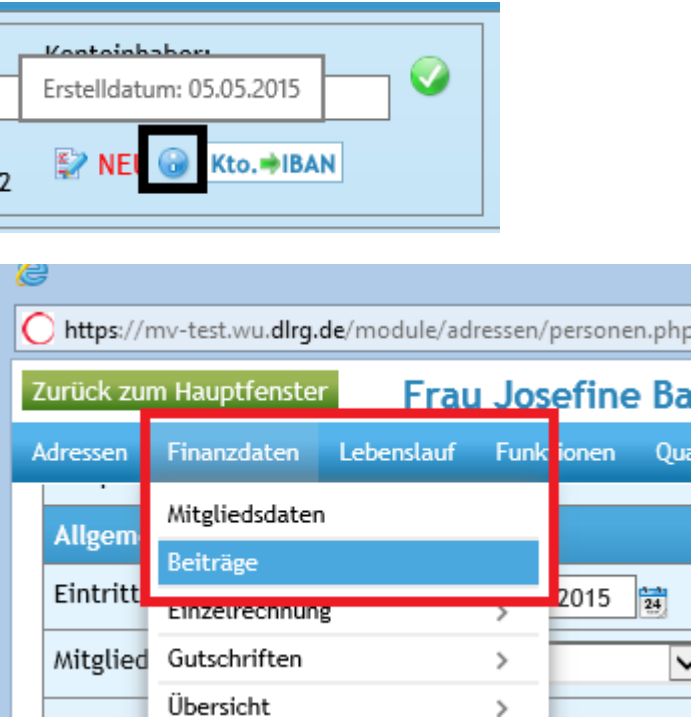

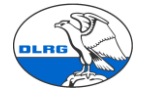

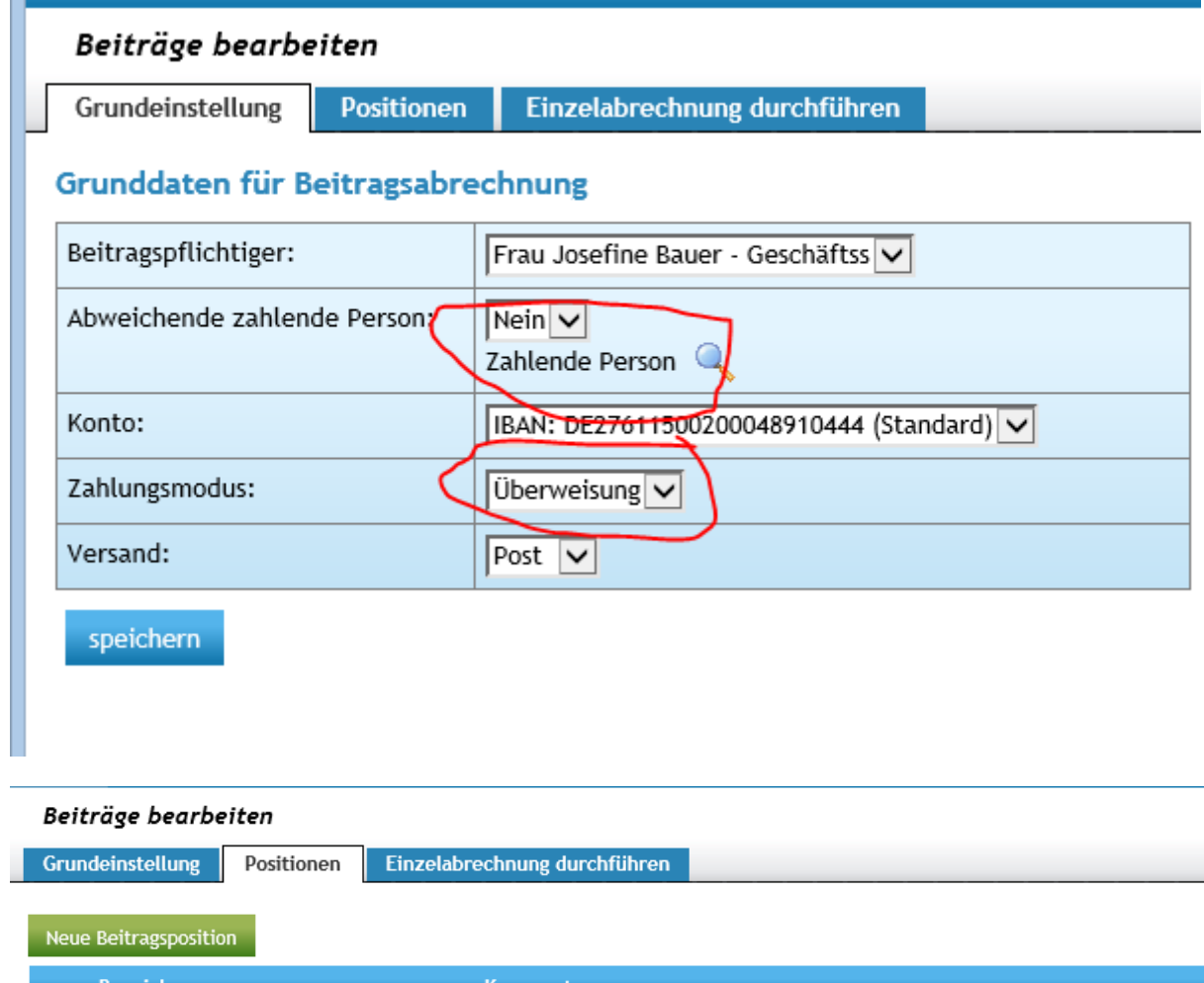

#### **Bezeichnung:** Kommentar: **O @** Beitrag Jugendliche Kontakt aus Familie entfernt: Beitrag autom. hinzu

#### Prüfung der Familiendaten.

Einstige über den Reiter Familiendaten oder die Familiennummer im Kopf.

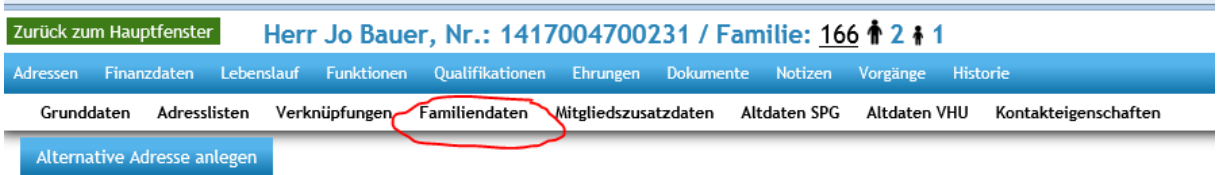

Prüfen der Zusammensetzung und vor allem des Hautzahlers und der der Beitragsposition

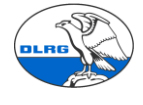

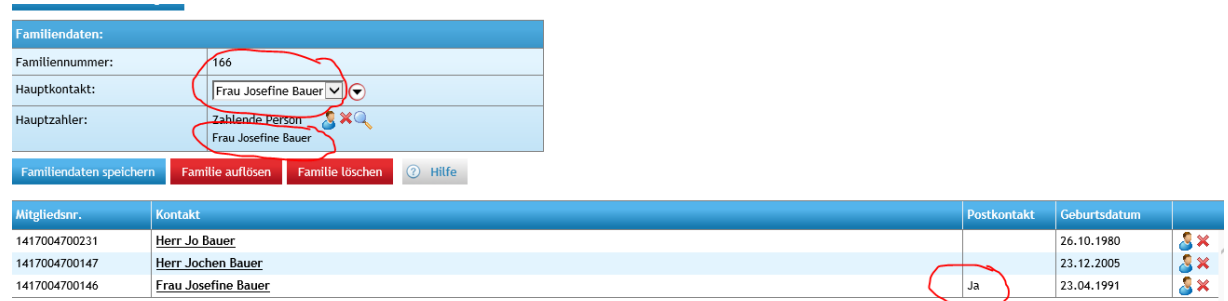

Prüfen der Beitragspositionen aller Familienmitglieder analog dem Einzelmitglied.

Eine Hilfe bei der Prüfung und dem Abgleich mit VHU Ist auch das Stammdatenblatt.

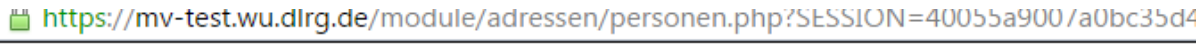

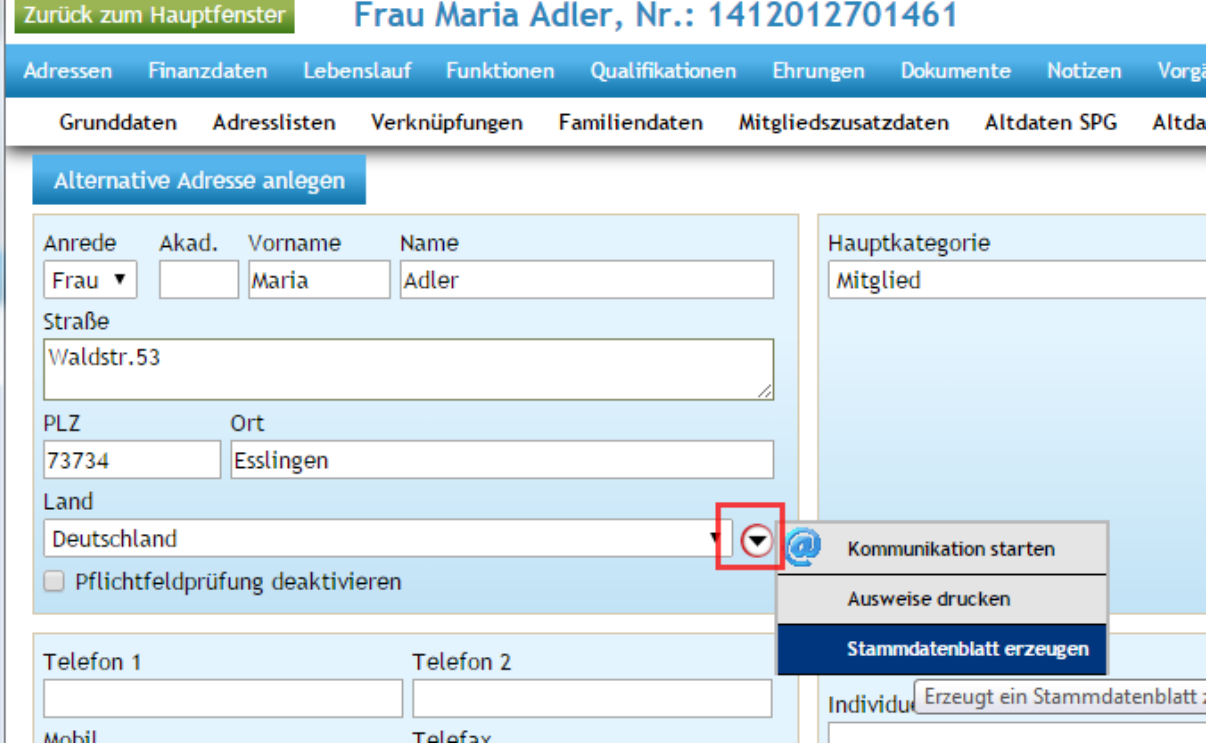

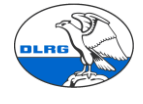

#### Stammdatenblatt:

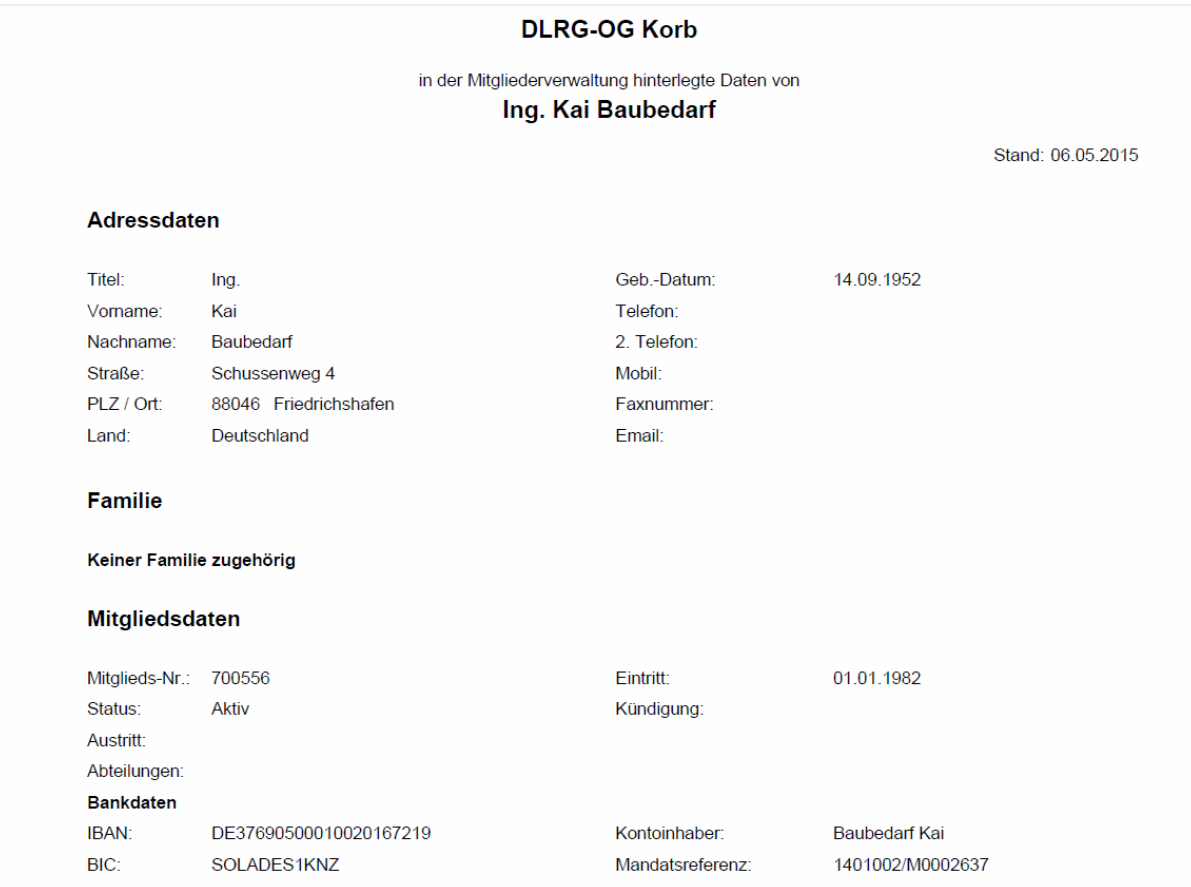

Festgestellte Fehler oder falsch importierte Daten sind in VHU zu bereinigen bzw. an das Migrations-Team zu melden.

**Wenn während der Testphase weiterhin Änderungen am VHU System erfolgen, müssen diese mit einem finalen Export nochmal auf dem Testsystem getestet werden.**  Da die Daten aus dem Testsystem nicht ins Produktivsystem kopiert werden. Liegt der Nutzen aller manuellen Datenerfassungen im Testsystem nur in den Tests an sich. **Die importierten Daten einer Ortsgruppe können im Testsystem über das Migrationsteam jederzeit wieder gelöscht werden.**

### **8. Sonstige Nacharbeiten**

Informationen aus gelöschten Datensätzen des VHU Systems bei z.B. unterbrochenen Mitgliedschaften können manuell im Lebenslauf nachgepflegt werden.

Ausstehende Zahlungen (Offene Posten) werden nicht importiert können in SEWOBE über einen Beitragseinzug eingestellt werden. Dazu sind die betreffenden Mitglieder auf Zahlungsmodus "Überweisung" zu setzen

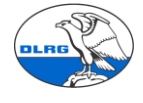

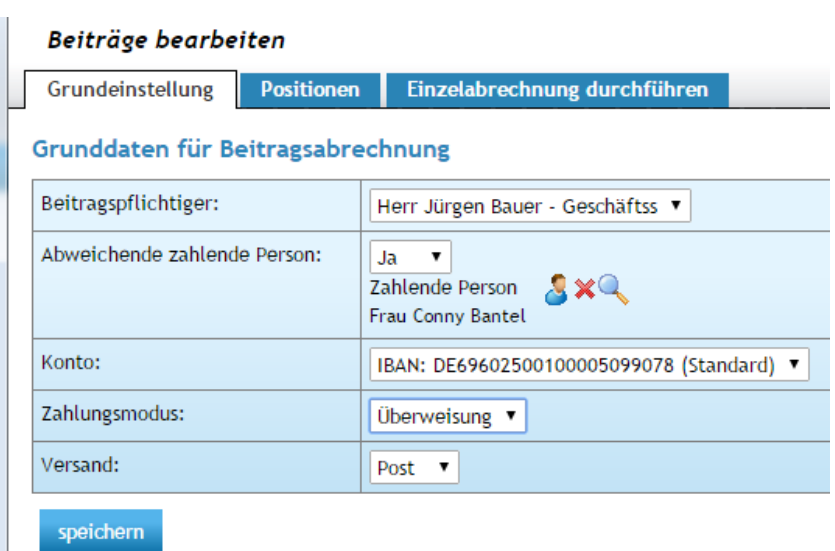

Zudem darauf achten, dass für die Rechnungsstellung aktuelle Daten (01.01. laufende Jahr) gesetzt werden.

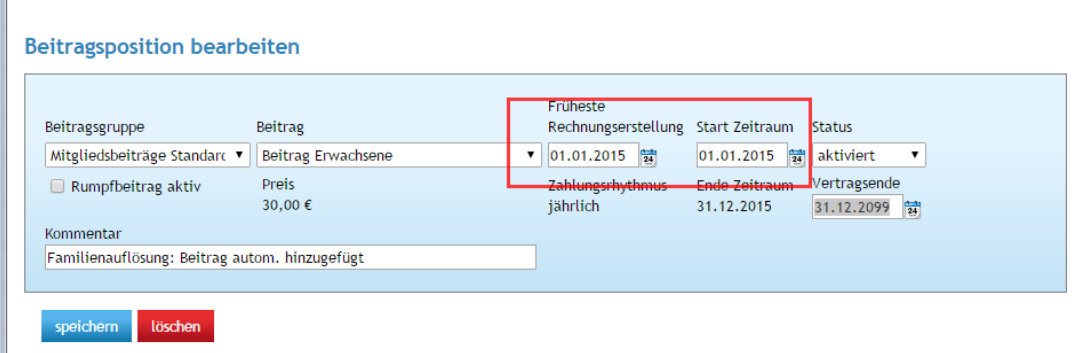

Anschließend einen Einzeleinzug auslösen.

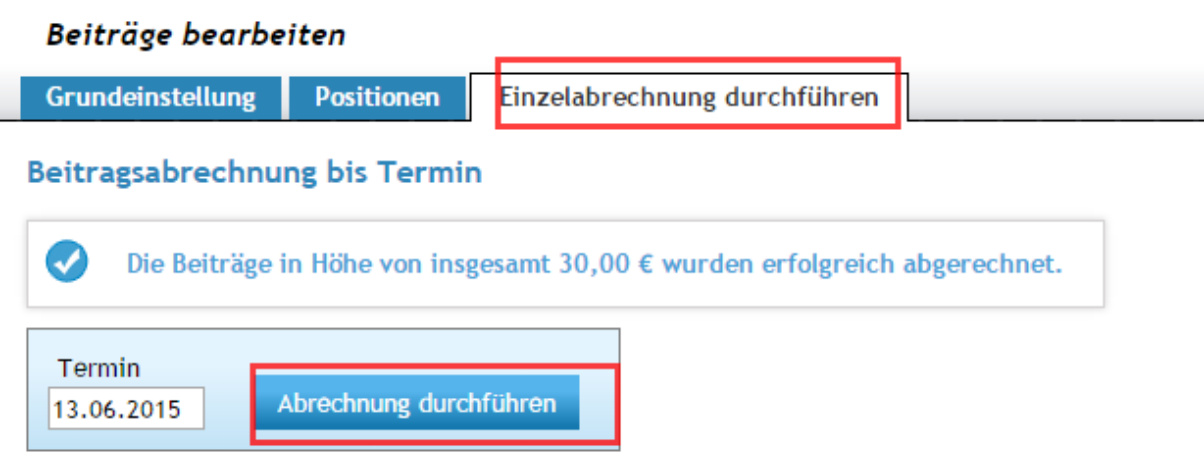

Anschließend ist ein entsprechender offener Posten vorhanden.

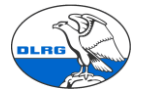

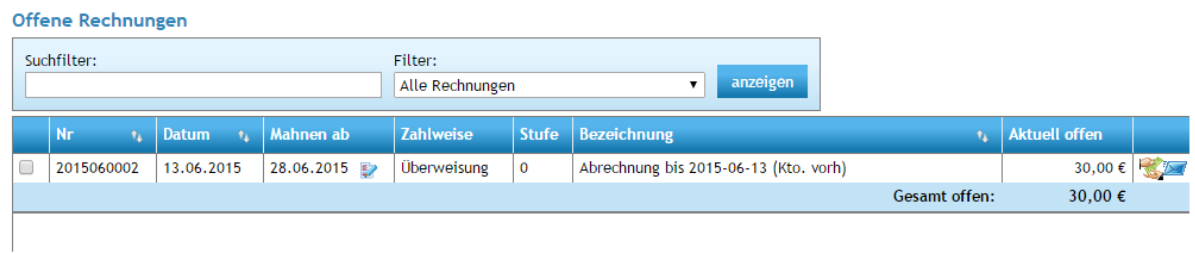

#### Offener Beitragseinzug

 $\mathbf{u}$ 

Mitglieder über die vor der Migration noch kein Beitragseinzug lief müssen manuell nachgepflegt werden, dann können deren Beiträge über SEWOBE eingezogen werden.

Dazu ist im Kontakt ein aktuelles Rechnungs-/Zahlungsdatum einzustellen (01.01. laufendes Jahr). Der Zahlungsmodus muss auf Lastschrift gesetzt sein.

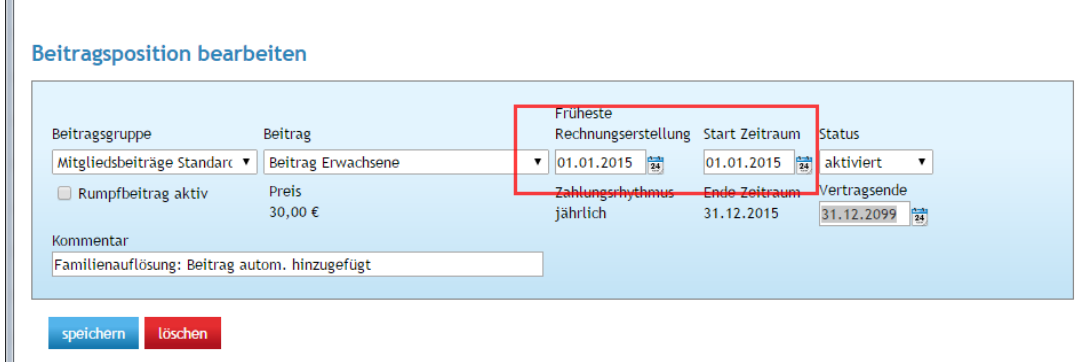

Anschließend kann ein Einzel- oder Semmelbeitragseinzug durchgeführt werden.

#### **9. Ergänzende Migrationsmöglichkeiten**

Es gibt in der Ortsgruppe vielleicht Daten, die bislang nicht in VHU gespeichert waren (z.B. Daten zu Ehrungen oder Qualifikationen, Adressdaten von Nichtmitgliedern, etc.).

Für diese bitten wir auch spezielle Importmöglichkeiten an. Bitte einfach das Migrationsteam ansprechen.

#### **10. Start Produktivsystem**

Wenn diese Testmigration und die damit verbunden Plausibilitätsprüfungen und Testarbeiten erfolgreich abgeschlossen wurden, kann die Migration ins Produktivsystem erfolgen.

Diese entspricht komplett den bislang durchgeführten Schritten der Testmigration und umfasst zwingend auch Plausibilitätsprüfungen und Stichproben.

**Nach der Datenmigration ins Produktivsystem, dem finalen Datenimport, dürfen im VHU System keine Änderungen mehr gemacht werden. Denn jetzt erfolgt der Produktiveinsatz mit der DLRG Württemberg Mitgliederverwaltung. VHU bleibt dann nur noch als historischer Backup.**

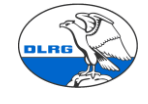

**Ein paralleler Betrieb beider Systeme wird nicht empfohlen.**

Migrationsteam LV Württemberg 06.10.2016